## **Untuk Dosen**

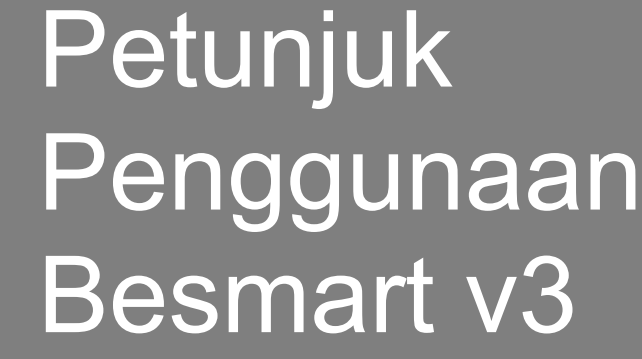

Elearning Universitas Negeri Yogyakarta

**UPT TIK Universitas Negeri Yogyakarta 2021**

#### **Kata Pengantar**

Puji syukur kami panjatkan kepada Allah SWT atas nikmat kesehatan, kekuatan dan hidayah-Nya yang diberikan kepada tim penyusun sehingga Pedoman Penggunaan Besmart v3 dapat diselesaikan.

BeSmart merupakan e-learning berbasis *Learning Management System* (LMS) Moodle yang dikembangkan untuk memfasilitasi proses pembelajaran daring asinkron di Universitas Negeri Yogyakarta. Moodle adalah *platform* manajemen pembelajaran kelas virtual asinkron paling populer di dunia dan termasuk dalam kategori *open source software*. BeSmart telah menjadi salah satu sistem informasi di UNY yang menggunakan *Single Sign On* (SSO) berbasis e-mail, dapat diakses melalui https://besmart.uny.ac.id.

Besmart v3 menggunakan LMS Moodle versi 3.11 merupakan pembaruan Besmart v2 yang menggunakan LMS Moodle versi 3.6. Pengembangan Besmart v3 menjadi keharusan, karena versi sebelumnya belum bisa mengakomodasi perkembangan teknologi baru seperti integrasi dengan *video conference*, fitur multimedia, dan fitur pedagogi. Secara teknis, pembaruan ini dilakukan untuk meningkatkan keamanan, meningkatkan efisiensi komputasi, dan rencana pengembangan integrasi Besmart dengan Sistem Informasi yang lain seperti Sistem Registrasi dan SIAKAD.

Pedoman ini disusun untuk memenuhi permintaan pedoman Besmart secara komprehensif namun lebih singkat. Namun demikian kami menyadari masih terdapat kekurangan dalam penulisan Pedoman Penggunaan Besmart ini. Oleh karena itu saran dan masukan dari berbagai pihak baik dosen maupun mahasiswa sangat diharapkan sebagai bahan untuk perbaikan. Ucapan terima kasih kami sampaikan kepada semua pihak yang telah membantu dalam penyusunan pedoman ini.

> Yogyakarta, Agustus 2021 Wakil Rektor Bidang Akademik Universitas Negeri Yogyakarta

Prof. Dr. Margana, M.Hum., M.A NIP 196804071994121001

## **DAFTAR ISI**

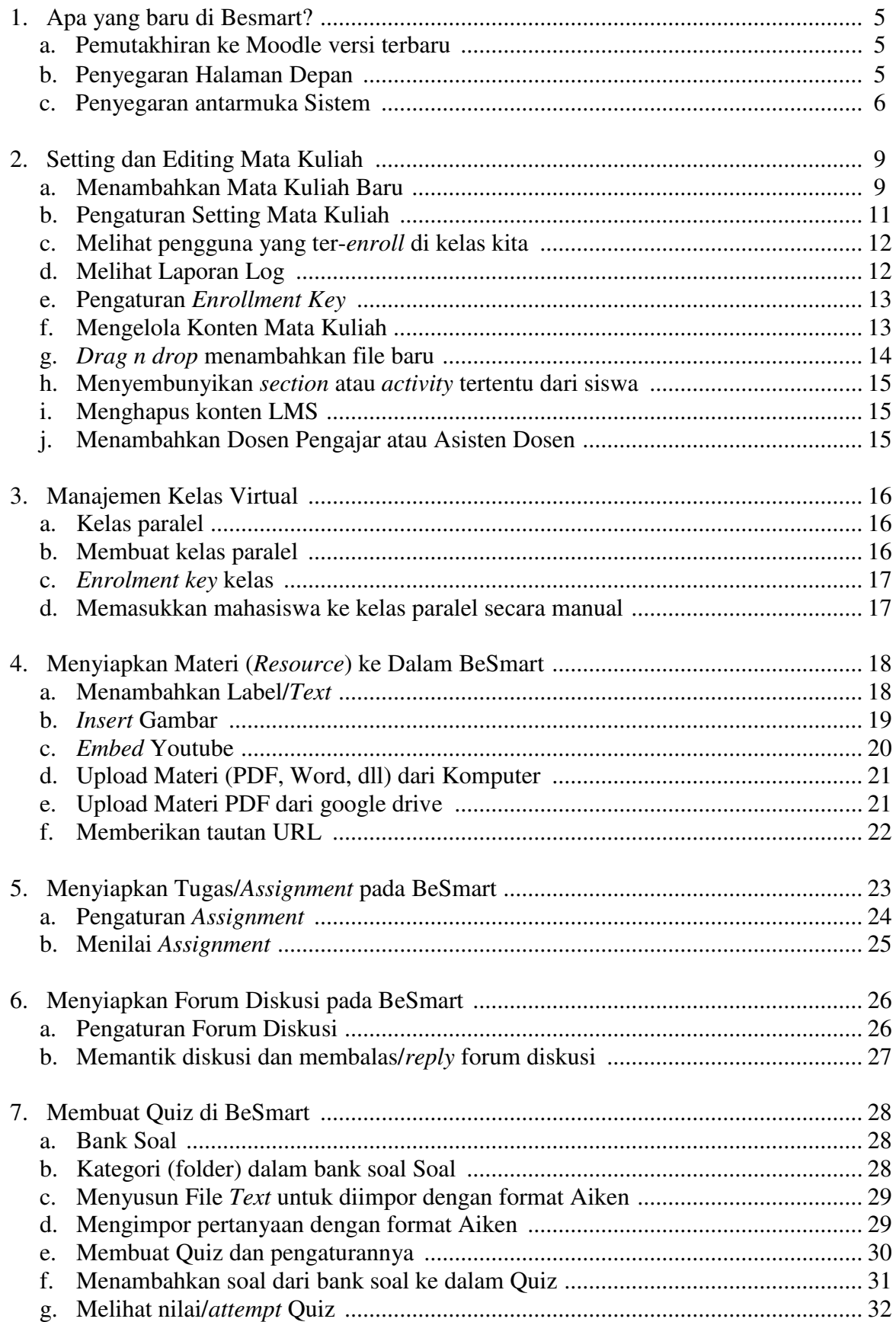

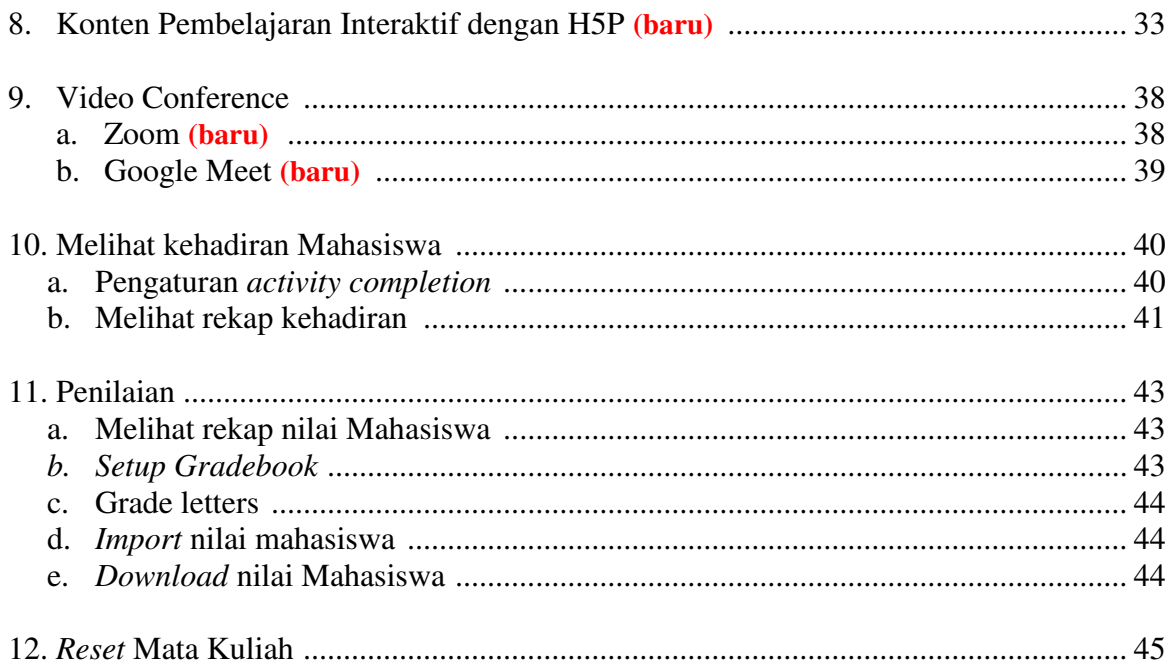

# 1. Apa yang baru di Besmart?

## <span id="page-4-0"></span>Pemutakhiran moodle ke versi terbaru

Besmart v2 menggunakan moodle 3.6 dan saat ini telah dimutakhirkan menjadi Besmart v3 yang menggunakan **moodle 3.11**. Pemutakhiran ini kritikal karena terdapat konfigurasi tema (*themes*), penambahan fitur, dan perbaikan aspek keamanan yang tidak didukung oleh moodle versi 3.6. Fitur baru pada moodle 3.11 yang dapat dimanfaatkan untuk pengalaman pembelajaran secara daring di antaranya:

- Keterangan ketuntasan belajar yang lebih informatif
- Pengaturan *Course* yang mengakomodasi aksesibilitas
- Pengaturan pemutaran multimedia yang lebih kaya
- Dukungan repositori Google Drive yang lebih baik
- Membuat dan menampilkan konten Interaktif dengan H5P
- Dukungan penelusuran *course* yang mampu diunduh dan diakses secara luring
- <span id="page-4-1"></span>• Dukungan emoji

## Penyegaran Halaman Depan (*My Course*)

*Course* yang sebelumnya sudah dibuat akan tetap dapat diakses pada besmart yang sudah dimutakhirkan ini dan tidak ada yang hilang. Hanya saja, cara mengaksesnya yang sedikit berbeda. Tombol *my course* yang dulu berada di bagian atas, dipindah ke bagian kiri. Semua menu terpusat di navigasi sebelah kiri, termasuk tombol *My Course*. Dosen juga dapat mengakses semua course pada halaman *dashboard*.

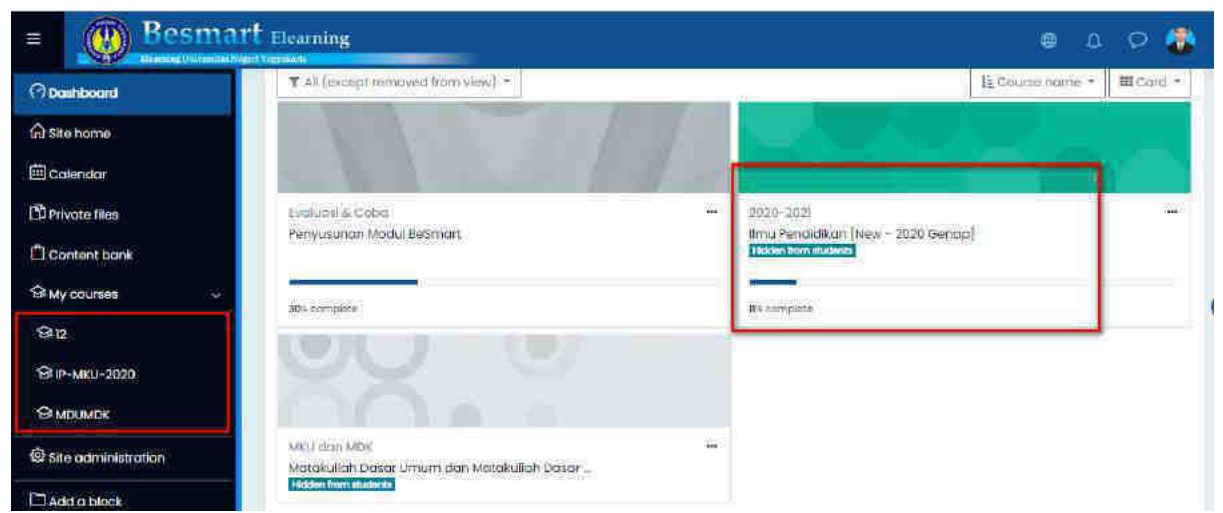

Gambar 1.1 Mengakses course dari dashboard dan navigasi

## **Tips!**

Jika ingin mengeksplorasi lebih lanjut tentang Moodle versi 3.11, bisa diakses pada dokumentasi Moodle di halaman https://docs.moodle.org/311/en/Main\_page

### <span id="page-5-0"></span>Penyegaran Antarmuka Sistem

Tampilan besmart juga lebih *fresh* seiring dengan versi moodle yang baru. Semua fitur dan menu yang sebelumnya ada, akan tetap tersedia. Hanya saja, karena diringkas maka letak dan cara mengaksesnya yang sedikit berbeda. Berikut ini beberapa perbedaan yang akan ditemukan.

1. Login SSO UNY

Jika sebelumnya dengan klik Login baru kemudian klik Login SSO Unity, maka sekarang tombol Login SSO Unity muncul di halaman depan.

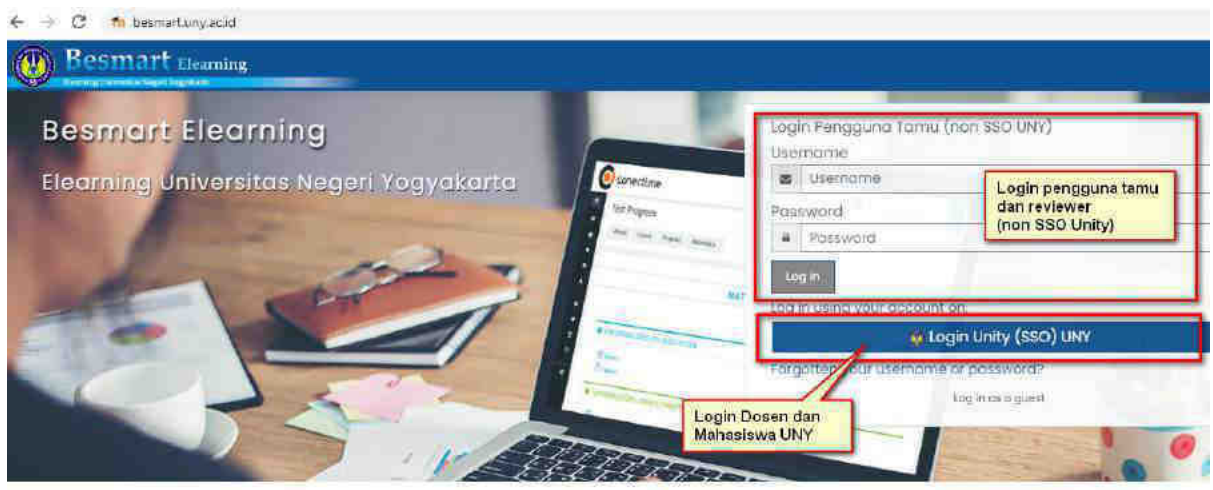

Gambar 1.2. Login SSO UNY

2. Mengakses *My Course* Tentang cara mengakses *my course* sudah disampaikan pada bagian sebelumnya.

3. C*ourse Administration*

*Course administration* digunakan untuk merubah setting mata kuliah. Jika sebelumnya ada di menu kotak-kotak yang bisa diringkas, maka sekarang menu tersebut berada di tombol gear (*setting*) di sebelah kanan nama mata kuliah.

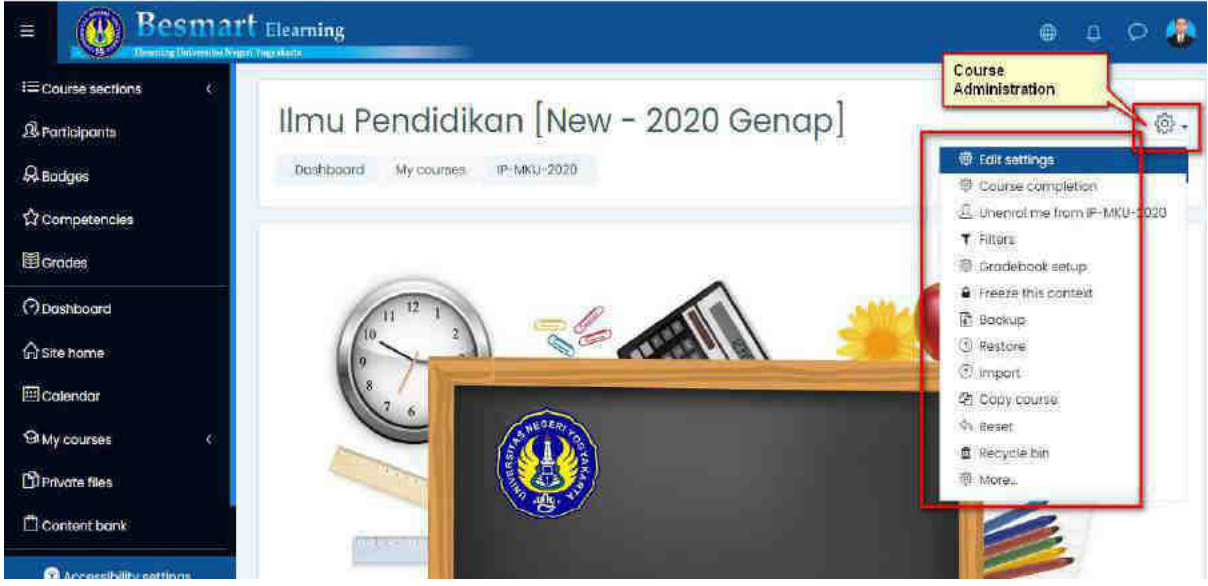

Gambar 1.3 Course Administration

*4. Activity Administration* 

*Activity administration* digunakan untuk merubah setting suatu aktivitas atau resource. Jika sebelumnya ada di menu kotak-kotak yang bisa diringkas, maka sekarang menu tersebut berada di tombol gear (*setting*) di sebelah kanan nama aktivitas atau materi tersebut.

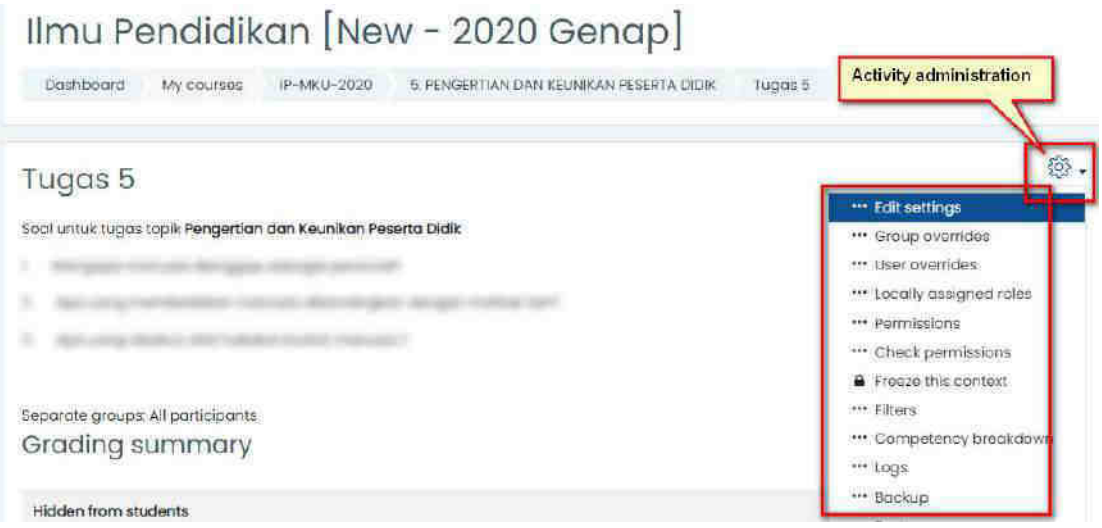

Gambar 1.4 Activity Administration

#### 5. *Participant*

Menu ini digunakan untuk manajemen peserta, diantaranya melihat siswa dan dosen, meng-enroll mahasiswa atau *non editing teacher*, serta pengaturan grup. Dari menu navigasi di sebelah kiri, klik Participant.

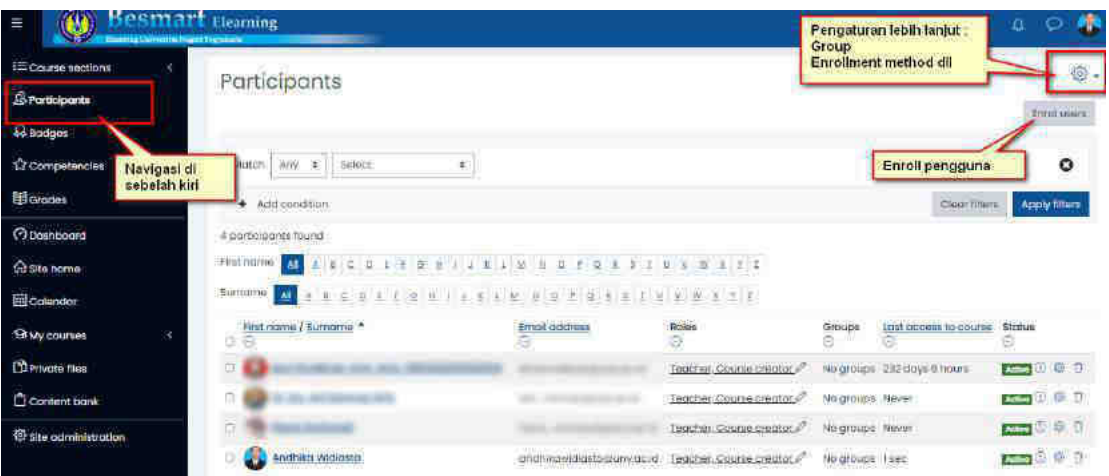

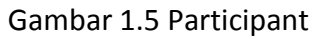

## **Tips!**

Tombol Gear/Setting akan menyesuaikan pada level apa posisi saat ini. Jika dosen sedang mengakses course, maka tombol gear di samping course berfungsi sebagai course administration. Jika sedang mengakses aktifitas, maka tombol gear/setting sebagai *activity administration*.

6. Navigasi yang bisa diringkas

Navigasi dipusatkan di kolom sebelah kiri. Navigasi ini dapat diringkas atau disembunyikan supaya tampilan lebih luas dan nyaman.

- Toggle utama di pojok kiri atas, digunakan untuk meringkas kolom menu di bawahnya sehingga hanya tampilan ringkas berupa simbol saja tanpa teks.
- Navigasi link, seperti dashboard, participant, My Courses, dan lain-lain.
- course section (topik/materi)
- Navigasi Course Section di dalam course untuk membuka dan meringkas daftar semua topik/tatap muka.

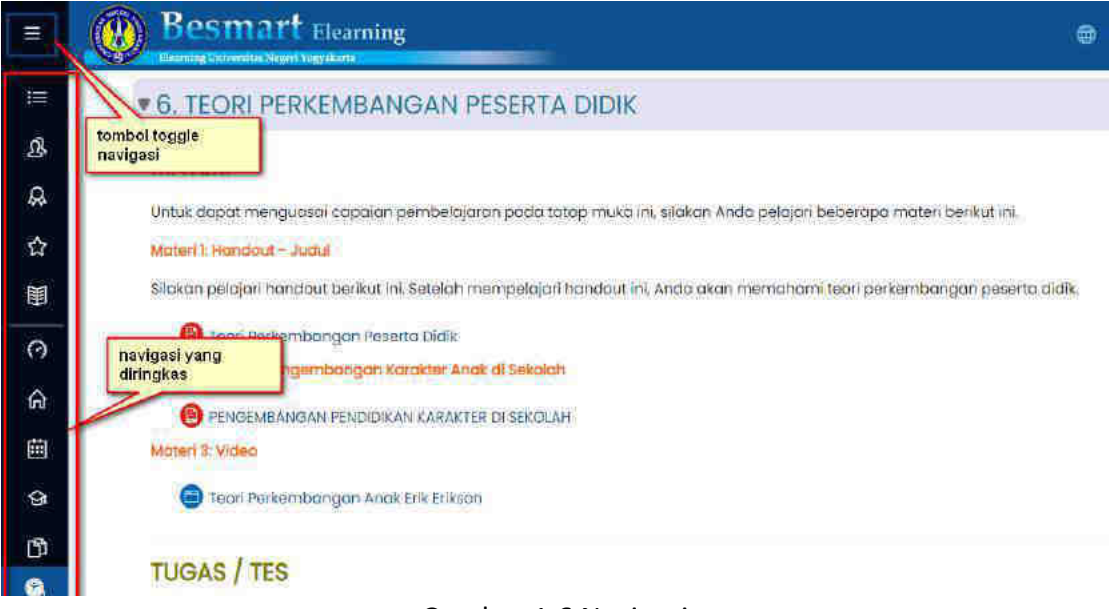

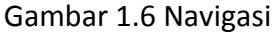

7. Toggle untuk block di sebelah kanan, (Upcoming events, Calendar, "This course" dll)

## <span id="page-8-0"></span>Menambahkan Mata Kuliah Baru

Sebelum menambahkan mata kuliah baru, pastikan belum pernah membuat mata kuliah serupa sebelumnya. Jika sudah, maka lebih baik melakukan *reset course* (baca petunjuk *reset course*). *Reset course* akan menghapus semua *student* dan data perkuliahannya. Selanjutnya, dosen dapat melakukan pemutakhiran konten sesuai kebutuhan.

Untuk menambahkan mata kuliah baru, klik menu **Site Home** pada navigasi di sebelah kiri, lalu masuk ke kategori **Fakultas** dan **Prodi** yang sesuai. Di dalam kategori prodi, geser ke bagian bawah untuk klik tombol *Add new course*.

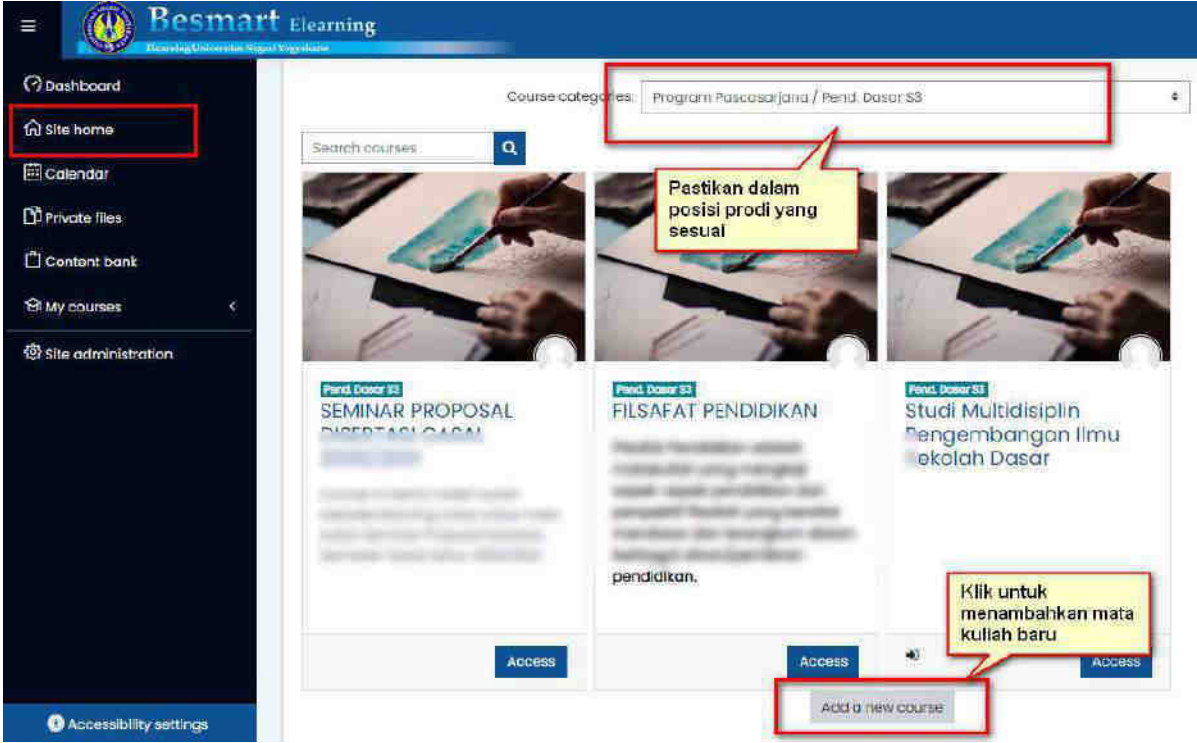

Gambar 2.1 Tombol Add new course di dalam kategori prodi yang sesuai.

## **Tips!**

Belum terdapat tombol Add new course? Pastikan sudah dalam posisi Login SSO terlebih dahulu dengan akun **teacher**/**dosen**. Bagi dosen baru, bisa menghubungi Admin Elearning di UPT TIK untuk setting sebagai akun *teacher*.

Selanjutnya akan muncul form identitas mata kuliah untuk diisi informasi mengenai mata kuliah tersebut. Jika diperlukan, informasi ini dapat di*edit* lagi kemudian pada menu *edit setting* mata kuliah.

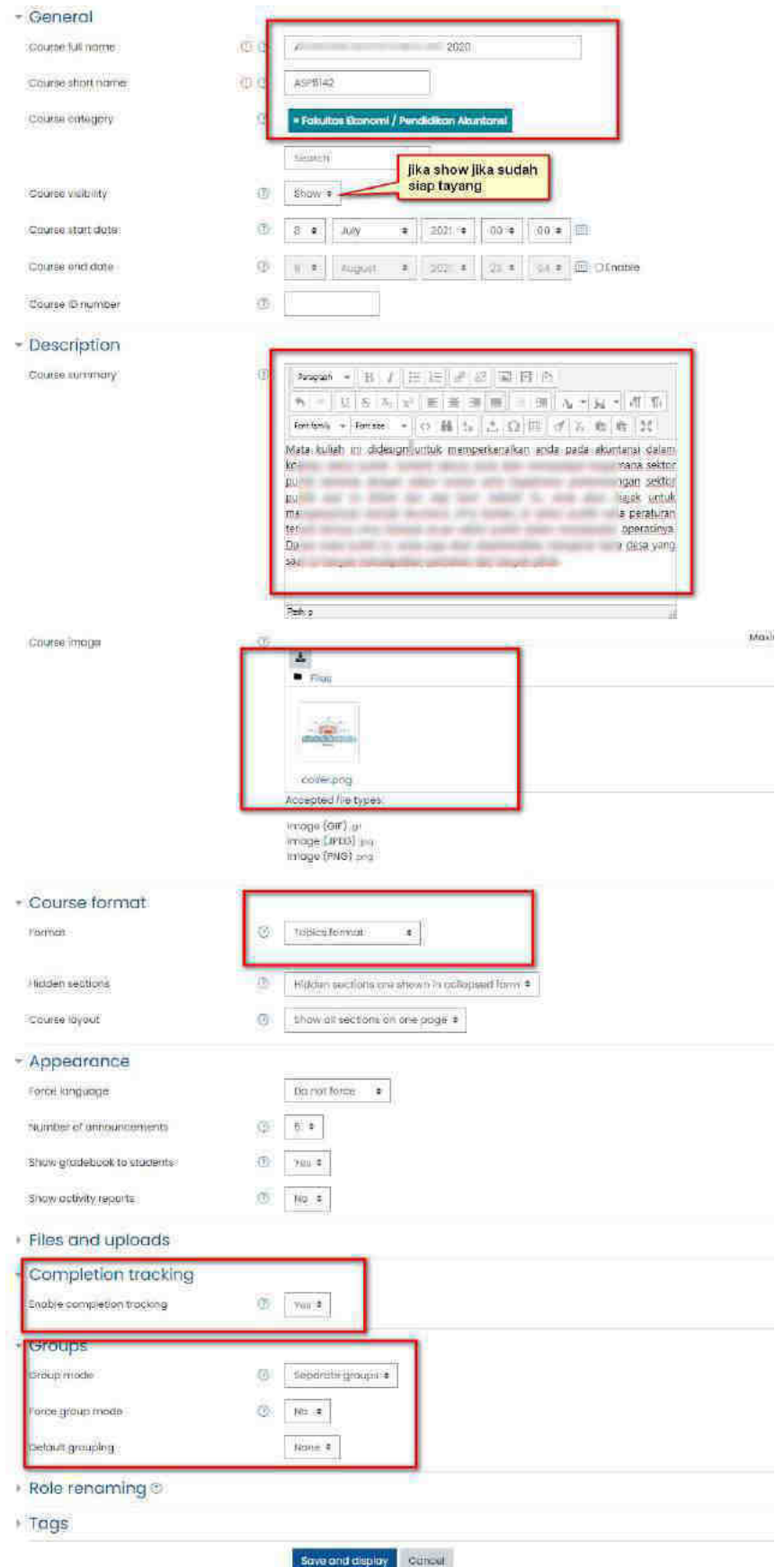

Gambar 2.2 Pengisian identitas mata kuliah

## **Tips !**

*Course summary* akan dimunculkan pada daftar mata kuliah (*course list*) dalam kategori. Tulisan ini dapat disebut sebagai perkenalan atau identitas course, bahkan untuk user yang belum bisa login pun akan dapat membacanya. Hindari menuliskan *course summary* terlalu panjang, cukup 2 kalimat maksimal.

Pengaturan yang harus diperhatikan atau direncanakan dari awal terkait dengan pelaksanaan mata kuliah adalah isian format kuliah. Untuk isian format jika di-klik akan muncul empat pilihan yaitu:

- 1. *Weekly format*: materi kuliah disusun per minggu.
- 2. *Topics format*: materi kuliah disusun per topik.
- 3. *Social format*: hanya berbentuk diskusi.
- 4. *Single activity format* : hanya ada satu aktivitas
- 5. *Collapsed topic* : topik bisa disembunyikan dan bisa dimunculkan.

Setting lain yang perlu dilakukan :

- *Group and grouping, force group mode* **yes** jika ingin menggunakan course untuk kelas paralel.
- Activity completion **yes.**

Setelah pengaturan mata kuliah disimpan, klik tombol **Save and display** maka pada layar akan tampil halaman mata kuliah yang telah kita buat.

## <span id="page-10-0"></span>Pengaturan Setting Mata Kuliah

Beberapa pengaturan mata kuliah perlu dilakukan agar bisa berjalan sesuai desain perkuliahan. Pengaturan tersebut diantaranya yaitu

- 1. **Turn editing on** digunakan untuk menghidupkan dan mematikan mode edit. Ketika mode edit ON, maka dosen bisa mengubah konten. Muncul beberapa menu di samping setiap konten. Setelah selesai, matikan kembali mode edit. Tombol ini berada di sebelah kanan nama mata kuliah.
- 2. **Edit settings** digunakan untuk mengubah pengaturan (*setting*) mata kuliah seperti yang telah kita lakukan sebelumnya. misalnya mengatur nama mata kuliah, jumlah topik, dan sebagainya.
- 3. **Course completion** digunakan untuk melihat apakah mahasiswa sudah membaca materi dan mengerjakan aktifitas perkuliahan. Dengan syarat sudah dilakukan pengaturan activity completion pada masing masing activity sebelum perkuliahan dimulai.
- 4. **Backup** digunakan untuk membackup seluruh isi mata kuliah ke dalam sebuah file.
- 5. **Restore** mengembalikan (restore) seluruh isi mata kuliah dari file backup.
- 6. **Participant** digunakan untuk menambah dosen dan mahasiswa pada matakuliah yang bersangkutan. Dan juga semua hal yang berkaitan dengan user management di course kita. Menu ini terdapat di navigasi sebelah kiri.
- 7. **Reset** digunakan untuk mengosongkan mata kuliah dari peserta atau aktifitas sesuai pilihan reset yang dilakukan.

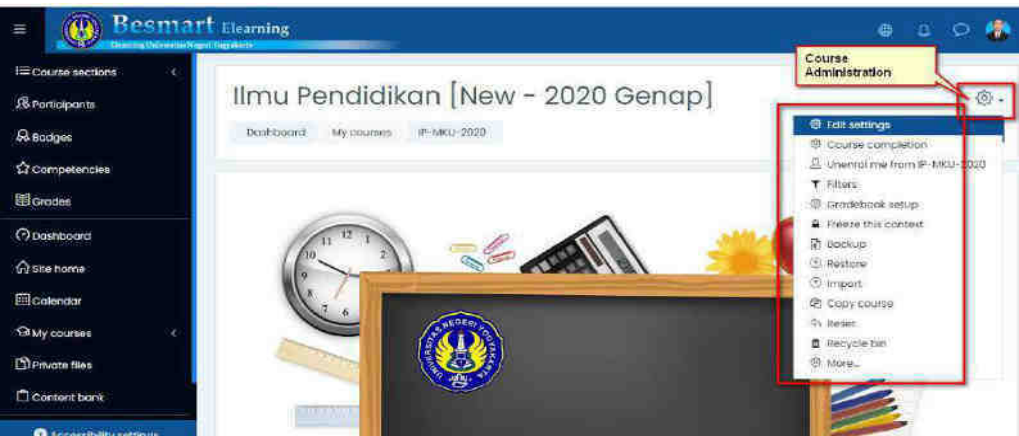

Gambar 2.3 Pengaturan mata kuliah

## **Tips !**

Jika menghendaki petunjuk yang lebih detail, bisa dibaca pada dokumentasi Moodle di https://docs.moodle.org/311/en/Course\_settings

### <span id="page-11-0"></span>Melihat pengguna yang ter-enroll di kelas kita

- Dari menu navigasi di sebelah kiri, klik Participant
- Gunakan filter *last access* untuk melihat kapan terakhir kali pengguna mengakses course.
- Filter dapat digunakan menurut *role*. Misal untuk mencari siapa saja *teacher* di kelas ini, maka carilah role *teacher* di *filter* pencarian.

## **Tips !**

Jika menghendaki petunjuk yang lebih detail, bisa dibaca pada dokumentasi Moodle di https://docs.moodle.org/311/en/Participants

## <span id="page-11-1"></span>Melihat Laporan Log

Riwayat kegiatan dalam sebuah course, terdapat *course log*, yang dapat diakses dengan cara :

- Masuk course
- Klik ikon *gear/setting* di sebelah kanan nama course
- Klik *more*/selanjutnya
- Pada bagian *Report*, klik *Logs*
- Sesuaikan *filtering log* yang ingin dicari misalnya aktifitas tertentu dari user tertentu, lalu klik *Get these logs*.
- Disediakan menu *export* excel jika diperlukan.

## **Tips !**

Jika menghendaki petunjuk yang lebih detail, bisa dibaca pada dokumentasi Moodle di https://docs.moodle.org/311/en/Logs

## <span id="page-12-0"></span>Pengaturan Enrollment Key

Untuk membatasi akses, dosen dapat menambahkan kunci masuk (*enrolment key*), yang merupakan semacam "*password*" untuk mendaftarkan diri pada sebuah course. Jika *enrolment key* ini disetting oleh teacher, maka saat **pertama kali** mengikuti kuliah, mahasiswa harus memasukan kunci ini (hanya perlu sekali saja). Kunci ini dapat diberikan dosen kepada mahasiswa secara pribadi melalui email, grup whatsapp, atau diumumkan di depan kelas tatap muka. Untuk melakukan hal tersebut diatas, dapat dilakukan beberapa langkah berikut ini :

- 1. Klik menu *Participant* di navigasi sebelah kiri.
- 2. Klik tombol *gear/setting*.
- 3. Klik *Enrollment method*.
- 4. Pada baris **Self Enrolment (Student)**, klik ikon mata sehingga baris tersebut tidak berwarna abu-abu.

| Name                     | Users | Up/Down | Eclit |
|--------------------------|-------|---------|-------|
| Manual enrolments        | ä     | 550     | 10049 |
| <b>Ouest occess</b>      | 0     | AV.     | 口必尊   |
| Self enrolment (Student) | ŏ     | W       | 日の田   |

Gambar 2.4 Self Enrolment untuk mahasiswa

Tanda tempat sampah berarti menghapus *method self enrollment*, tanda mata (*eye*) untuk mengaktifkan atau menonaktifkan, tanda roda gigi (*gear*) untuk *setting*.

5. Klik ikon roda gigi (*gear*) pada baris *Self enrolment (Student)* pada kolom Edit untuk pengaturan form *Self Enrolment*. Pada form **Self enrolment**, isikan kunci yang dikehendaki pada kolom **Enrolment Key**.

Kunci inilah yang harus diketikkan ketika siswa mendaftar pada *course* ini. Untuk menampakkan kunci yang diketik, klik kotak *Unmask*.

## **Tips !**

Nonaktifkan Guest access untuk mencegah akses pengguna yang belum login melihat materi di kelas kita.

Jika menghendaki petunjuk yang lebih detail, bisa dibaca pada dokumentasi Moodle di https://docs.moodle.org/311/en/Enrolment\_key

## <span id="page-12-1"></span>Mengelola Konten Mata Kuliah

Editing mata kuliah hanya bisa dilakukan oleh *teacher* pada posisi mode edit ON. Maka teacher dapat menambahkan maupun menghapus activity-resource, serta mengedit konten yang ada. Untuk melakukan editing mata kuliah misalnya mengisikan judul dan deskripsi materi pada setiap topik atau minggu pertemuan, langkah awal yang harus dilakukan adalah klik pada link **Turn editing on.** Tombol berada di sebelah kanan nama mata kuliah ketika dosen memasuki halaman course.

Tampilan halaman mata kuliah akan berubah. Akan tampak link edit pada setiap konten. Juga muncul link *Add an activity or resource* pada setiap *section*. Hal ini berarti *teacher* dapat menambahkan tulisan, aktifitas, maupun materi (*resource*) pada setiap bagian yang dikendaki sesuai kebutuhan. Sebagai contoh untuk sebuah tulisan pada label, langkahnya yaitu :

- 1. Mode edit ON
- 2. Temukan konten yang akan diedit, klik **Edit**, lalu **edit section** pada sebelah kanan.

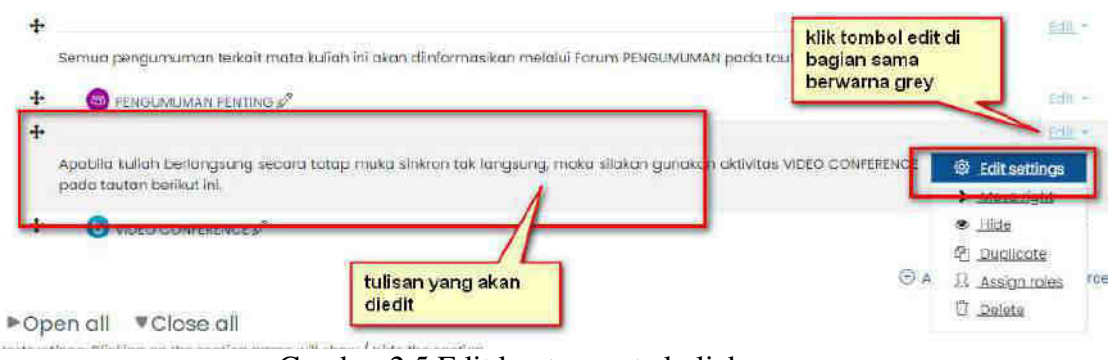

Gambar 2.5 Edit konten mata kuliah

- 3. Isikan teks yang sesuai. Pengaturan standar semisal ukuran font, bold, justified, bahkan menyisipkan tabel dan gambar, dapat dilakukan pada editor ini.
- 4. Tekan **Save changes**.
- 5. Untuk mengedit konten lain, juga dilakukan dengan cara seperti ini. Untuk aktifitas semisal assignment atau quiz, bisa dengan klik tombol gear/setting di sebelah kanan aktivitas.
- 6. Klik edit setting
- 7. Ketikkan deskripsi, tanggal dimulai dan diakhiri, grup mode, activity completion, dan beberapa setting lain yang diperlukan.

## <span id="page-13-0"></span>Drag n drop untuk menambahkan file baru

- Mode edit on.
- Buka jendela *explorer* atau *finder*, *drag* salah satu file yang akan ditambahkan.
- Lepas di *section* yang sesuai.
- Geser/*drag* ke atas atau bawah sesuai kebutuhan.

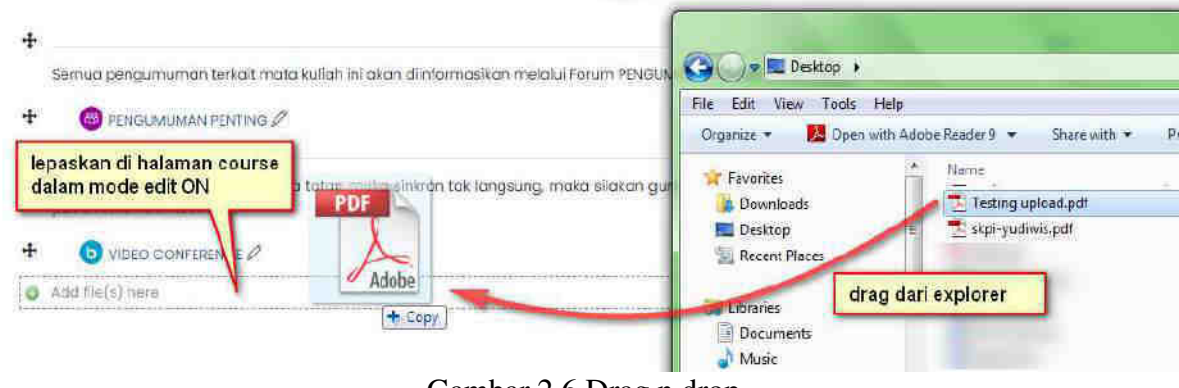

Gambar 2.6 Drag n drop

### <span id="page-14-0"></span>Menyembunyikan section atau activity tertentu dari siswa

- Mode edit on
- Klik *edit setting* di dekat konten yang akan disembunyikan.
- <span id="page-14-1"></span>- Klik *Hide*.

### Menghapus konten LMS

- Mode edit on
- Klik *edit setting* di dekat konten yang akan dihapus
- <span id="page-14-2"></span>- Klik *Delete*

## Menambahkan Dosen Pengajar atau Asisten Dosen

Satu *course* dapat memiliki lebih dari satu dosen pengajar, dengan cara sebagai berikut:

- 1. Pilih link **Participant** pada navigasi di sebelah kiri.
- 2. Klik **Enrol Users**.
- 3. Pilih **Teacher** pada kolom **Assign roles**. Jika non-editing teacher yang dipilih, maka user yang ditetapkan hanya dapat mengampu tanpa dapat melakukan edit course.
- 4. Carilah nama user yang akan dijadikan Dosen dengan mengisi sebagian atau seluruh namanya di kolom Search kemudian klik tombol *Search.* Jika tidak ditemukan, carilah dengan kata kunci akun email UNY-nya.

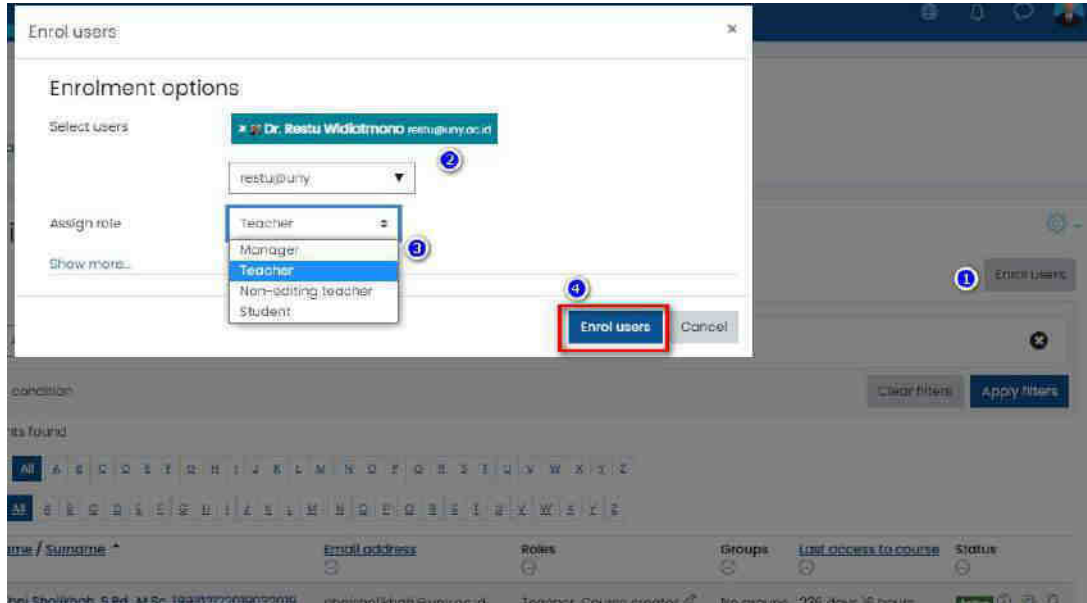

Gambar 2.7 Enrol dosen mitra

- 5. Cari nama lain yang dibutuhkan, jika akan meng-enroll lebih dari satu dosen mitra.
- 6. klik *Enrol users.*

#### **Tips !**

Cara ini juga dilakukan untuk melakukan enrol mahasiswa secara manual. Hanya saja, assign role-nya diisi dengan student jika yang dienroll adalah mahasiswa.

## 3. Manajemen Kelas Virtual

## <span id="page-15-0"></span>Kelas paralel

Besmart memungkinkan teacher menggunakan beberapa kelas paralel untuk berjalan bersamaan dalam sebuah mata kuliah. Hal ini dilakukan dengan meng-*enroll* mahasiswa ke dalam beberapa kelas (disebut sebagai *group*). Grup dalam Besmart merupakan kumpulan *student* yang mengikuti *course* tertentu. Grup berguna untuk mengelompokkan student menjadi beberapa kelompok dalam sebuah course yang sama. Kita dapat menggunakan fitur grup ini untuk mengelompokkan user/student sehingga di setiap grup hanya anggota grup tersebut saja yang bisa melihat aktivitas dari rekannya. Contoh penggunaan group dan grouping akan dibahas pada bab selanjutnya.

Alasan menggunakan Grup:

- 1. Anda adalah seorang *teacher* di sebuah *course* di mana anda memiliki beberapa kelas dan anda ingin menyaring aktivitas dan *gradebook* sehingga anda hanya melihat satu kelas pada satu waktu.
- 2. Anda seorang *teacher* yang berbagi *course* dengan *teacher* lain, anda ingin menyaring aktivitas anda dan *gradebook* sehingga anda tidak melihat *student* lain dari rekan *teacher* anda.
- 3. Anda ingin mengalokasikan aktivitas tertentu, *resource* dan topik *course* untuk satu kelas atau kelompok dan anda tidak ingin user lain melihatnya.

Agar bisa menggunakan fitur ini, pastikan setting di pengaturan course sebagai berikut :

- Masuk course
- Masuk ke *edit setting course*.
- Pada bagian groups, pilih group mode separate group.<br>- Force group mode Yes
- Force group mode Yes

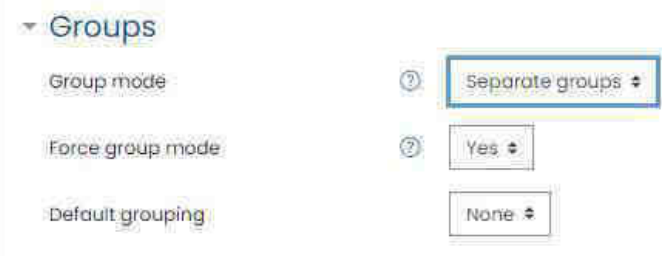

Gambar 3.1 Edit setting course untuk kelas paralel

#### <span id="page-15-1"></span>Membuat kelas paralel

Langkah membuat kelas paralel pada sebuah course:

- 1. Masuk ke *course* yang kita ampu.
- 2. Pada menu Participant, klik ikon *gear/setting* > Groups
- 3. Pada halaman grup, klik tombol *Create group*.
- 4. Pada halaman pembuatan grup, yang harus diisikan adalah nama grup dan group *enrollment key*. Adapun *field* yang lain bersifat opsional.

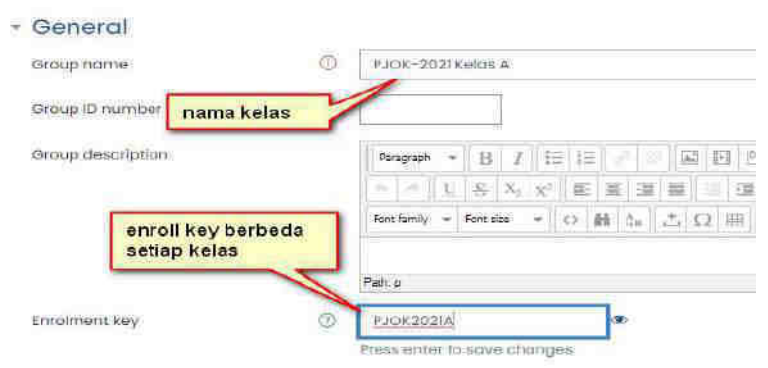

Gambar 3.2 Setting enroll key untuk setiap kelas

<span id="page-16-0"></span>5. Klik tombol *Save changes* untuk menyimpan grup.

## Enrolment key kelas

Pada langkah pembuatan kelas paralel sebelumnya telah dibuat enrolment key per kelas. Key ini kemudian kita bagikan kepada mahasiswa sesuai kelasnya masing-masing. Sehingga ketika mahasiswa memasukan *enrolment key*, akan ter-*enroll* secara otomatis ke dalam kelas yang sesuai.

#### **Tips !**

Pada bagian self enrolment, juga terdapat enrolment key. Key ini tetap harus ada (disetting, dan tidak kosong), tetapi jangan dibagikan ke mahasiswa. Use Group Enrollment key disetting YES, agar key per kelas juga dikenali.

## <span id="page-16-1"></span>Memasukkan mahasiswa ke kelas paralel secara manual

Untuk memasukkan mahasiswa ke dalam grup/kelas parallel secara manual, langkahnya adalah

- 1. Pada menu *Participant*, klik ikon gear/setting > Groups
- 2. Pilih nama grup pada laman Group, lalu klik *Add/remove users*.
- 3. Pada laman **Add/remove user**, pilih teacher dan student dari daftar di sebelah kanan lalu klik tombol *Add* untuk menambahkan user kedalam grup.

Student yang tampil pada potential member, hanyalah student yang sudah ter-enroll pada course dengan enrollment key utama. Jika belum muncul, maka perlu dienroll terlebih dahulu secara manual ataupun mandiri

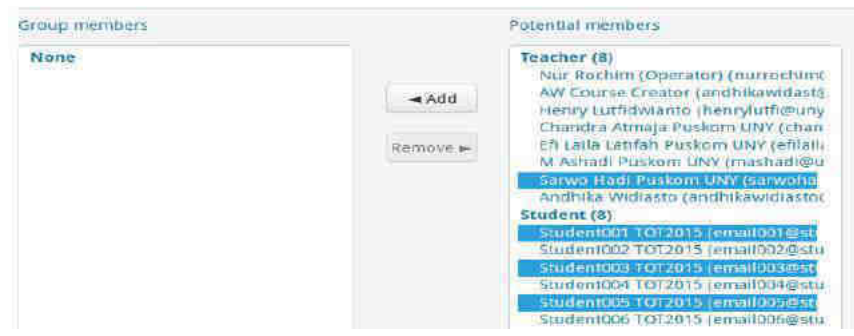

Gambar 3.3 Memasukkan anggota grup secara manual

# 4. Menyiapkan Materi (*Resource*) ke Dalam Besmart

Agar sebuah course menjadi lebih bermakna, teacher perlu mengunggah materi pendukung pada course. Dalam Besmart terdapat fasilitas **Resource** yang dapat digunakan untuk mengunggah file, link, atau resource lainnya sebagai media pendukung pembelajaran. Fasilitas **Resource** ini dapat diakses oleh Teacher dalam **mode edit** untuk dimasukkan ke dalam **course.** 

Untuk menambahkan resource pada sebuah course, dilakukan langkah sebagai berikut :

- 1. Mode edit **ON**.
- 2. Menentukan, pada week/bagian manakah **resource** ini akan ditampilkan. Jika belum bisa menentukan, maka tidak perlu khawatir karena **resource** ini dapat dipindahkan di kemudian hari. Pilih salah satu secara acak.
- 3. Klik tombol **add an activity or resource** untuk menambahkan **resource** kedalam **course**, akan tampak beberapa **resource** yang dapat dipilih.

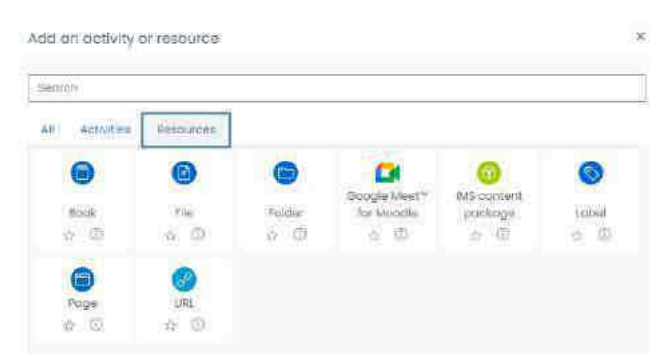

Gambar 4.1 Menambahkan resource/materi ajar

## **Tips !**

Jika hanya akan menambahkan sebuah file pdf atau gambar, lebih praktis menggunakan cara drag n drop.

Dokumentasi Moodle http://docs.moodle.org/311/en/mod/resource/view

## <span id="page-17-0"></span>Menambahkan Label/Text

Tulisan bisa ditambahkan untuk memperjelas konten mata kuliah. Atau dapat juga digunakan untuk memberikan sub judul di dalam sebuah topic/section. Caranya yaitu :

- Mode edit ON
- *Add activity or resource*
- Pilih label
- Tuliskan isi text yang dikehendaki. Setting sederhana bisa dilakukan misalnya dengan mengubah ukuran font dan aksesoris lain.
- Bagi yang mampu, bisa mengeksplorasi dengan klik edit html source.
- Klik simpan.

Contoh penggunaan label untuk memperjelas ditampilkan pada gambar berikut.

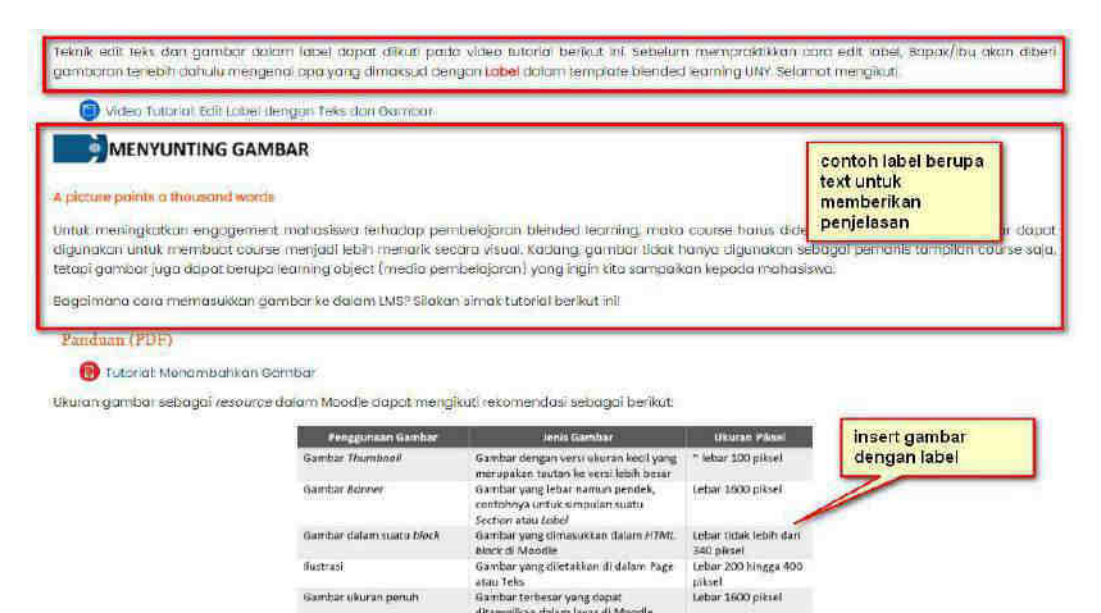

Gambar 4.2 Menambahkan Label

#### <span id="page-18-0"></span>Insert Gambar

Menyisipkan gambar bisa dilakukan dengan menyisipkannya pada text yang sudah ada, ataupun menambahkan gambar saja.Untuk menambahkan gambar saja, bisa dengan cara drag n drop ke dalam course pada posisi mode edit ON. Untuk menambahkan gambar disertai tulisan, yaitu dengan cara :

- Mode edit ON
- Menambahkan label
- Pada editor text, klik tambahkan gambar
- Unggah file gambar dengan cara klik Choose File (Gambar 4.4. langkah 1).

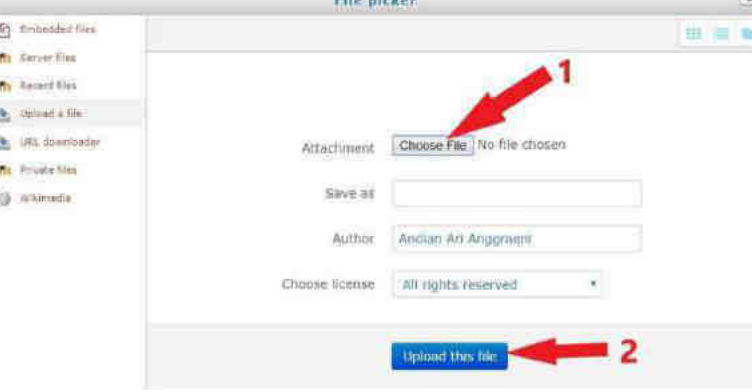

Gambar 4.3 Menambahkan Gambar

- Cari file gambar yang akan diunggah, lalu pilih Upload this file (Gambar 4.3. langkah 2).
- Apabila gambar sukses diunggah, maka tampilan menjadi seperti gambar 4.4. berikut

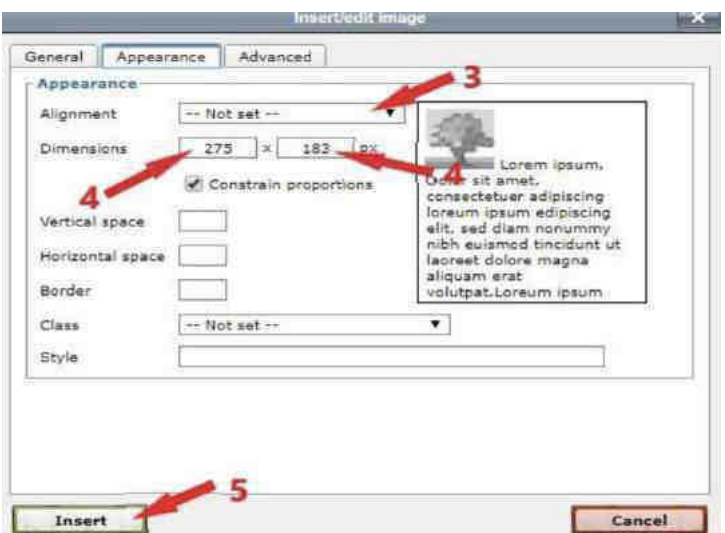

Gambar 4.4 Menambahkan Gambar (2)

- Apabila akan mengubah ukuran gambar (misal ukuran gambar terlalu besar), klik Appearance.
- Pilih alignment (Gambar 4.4. langkah 3) untuk menentukan apakah gambar akan rata kiri, kanan atau center.
- Untuk mengubah ukuran gambar, ubah salah satu ukuran (panjang atau lebar) pada bagian Dimensions (Gambar 4.4. langkah 4). Apabila ukuran panjang diubah, maka ukuran lebar akan otomatis disesuaikan, jikaa pilihan *constrain proportions* tercentang.
- Lalu pilih Insert (Gambar 4.4. langkah 5).
- <span id="page-19-0"></span>Pilih OK dan Save and return to course untuk kembali ke tampilan awal course.

## Embed Youtube

Saat ini youtube telah berkembang menjadi sebuah bank video yang banyak diakses. Konten di dalamnya pun variatif, tidak sedikit yang bersifat edukatif dan mendukung materi perkuliahan. Jika dosen ingin menampilkan video dari youtube kedalam course maka video tersebut dapat di-embed tanpa perlu mendownload-nya, dengan langkah sebagai berikut.

- 1. Mode edit **ON**
- 2. Klik *add new activity or resource* > pilih label > Add
- 3. Berikan pengantar atau jelaskan sumber URL nya jika diperlukan.
- 4. Buka tab baru, cari video dalam youtube yang akan di-embed.
- 5. Klik share > embed
- 6. Copy *iframe*-nya, atau tekan tombol copy di bagian bawah.

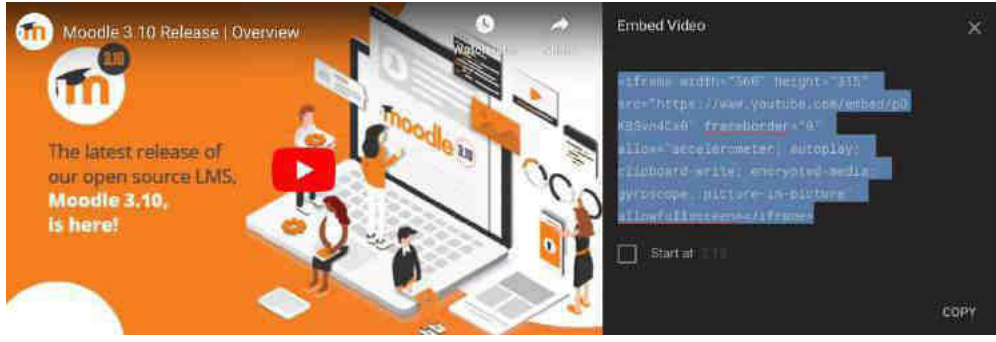

Gambar 4.5 *Copy iframe* youtube

- 7. Kembali ke tab Besmart, pada editor teks klik edit HTML dengan tanda <>
- 8. *Paste iframe* dalam mode HTML

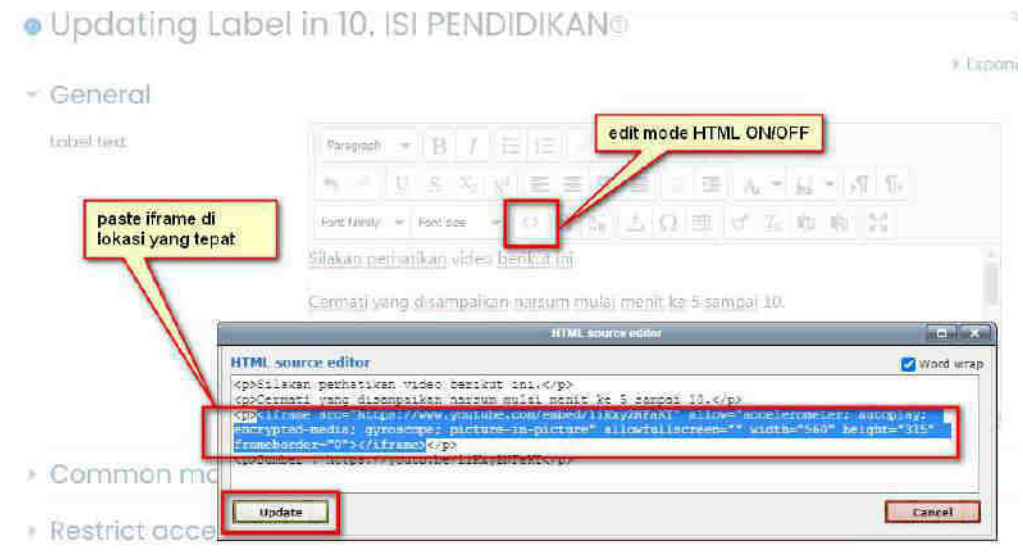

Gambar 4.6 Paste iframe pada lokasi yang tepat

- 9. Klik update untuk mematikan mode HTML
- <span id="page-20-0"></span>10. Simpan

## Upload Materi (PDF, Word, dll) dari Komputer

Untuk mengupload file dari komputer, dapat dilakukan dengan cara *drag n drop*.

- Masuk course
- Mode edit ON
- Buka explorer atau finder dari komputer
- Temukan file yang akan diupload sebagai materi.
- Drag n drop ke dalam course<br>- Ubah ke posisi yang seharusn
- Ubah ke posisi yang seharusnya dengan menggeser ke atas atau ke bawah pada tanda *crosshair* (+)

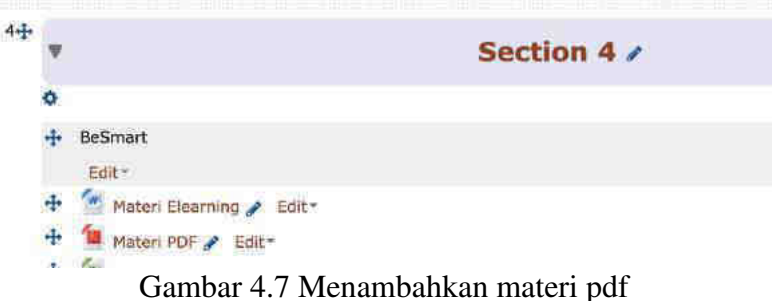

<span id="page-20-1"></span>- Ganti nama dengan klik tanda pensil/*edit* jika diperlukan lalu tekan enter.

## Upload Materi PDF dari google drive

Besmart memungkinkan teacher mengunggah file yang tersimpan di google drive kita. Caranya yaitu :

- Masuk course dan mode edit ON
- Klik add activity or resource
- Pilih file > Add
- Berikan judul file tersebut lalu klik ikon add file di kotak **Select files**
- Pada file picker, pilih Besmart GDrive dan klik tombol Login to your account

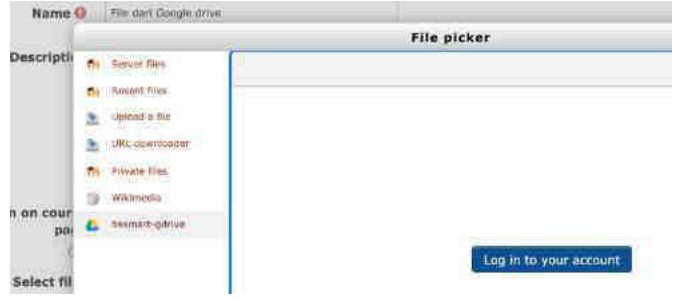

Gambar 4.8 Menambahkan materi dengan Gdrive

- Klik Select this file setelah menemukan file yang dicari.

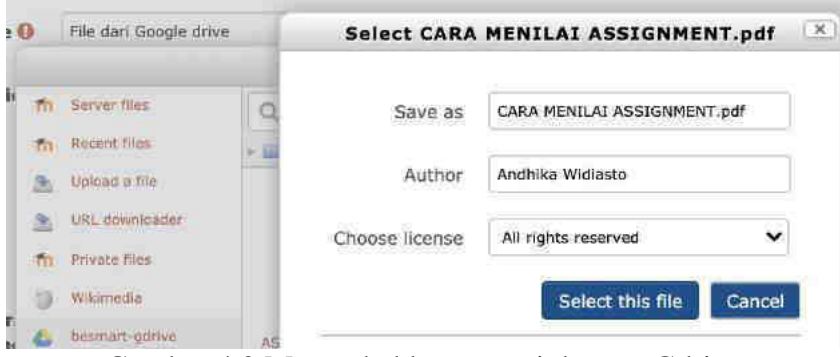

Gambar 4.9 Menambahkan materi dengan Gdrive

- Klik simpan.

## <span id="page-21-0"></span>Memberikan tautan URL

URL dapat digunakan untuk memberikan tautan / link pada website atau file online lain.

- Masuk course dan mode edit ON
- Klik add activity or resource
- Pilih URL > Add
- Mengisikan judul URL dan alamat URL yang valid dan bisa diakses.
- Simpan.

# 5. Menyiapkan Tugas/Assignment pada BeSmart

Tugas (*Assignment*) yang dibuat dan/atau diupload oleh student kemudian akan diberikan penilaian oleh dosen atas pekerjaan student tersebut. Jenis-jenis tugas yang disediakan yaitu :

- 1. Upload file
- 2. Online text
- 3. Kombinasi upload file dan online text
- 4. Tugas yang dikumpulkan secara offline

#### **Tips !**

Jika menghendaki petunjuk yang lebih detail, bisa dibaca pada dokumentasi Moodle di https://docs.moodle.org/311/en/mod/assignment

Berikut penjelasan untuk masing-masing jenis tugas.

1. Upload file

Tugas upload file merupakan tugas di mana student mengumpulkan tugas yang diberikan oleh teacher dengan cara mengunggah file ke Besmart. File yang diupload dapat berupa dokumen, gambar, video, dan jenis file digital lainnya. Teacher dapat melakukan pengaturan jumlah dan besar file yang dapat diunggah oleh student. Selain itu, teacher dapat mengatur waktu batas pengumpulan file oleh student. Student dapat melakukan perubahan dengan menghapus atau mengganti file tugas yang telah diupload selama teacher belum memberikan penilaian terhadap tugas tersebut. Berikut tampilan tugas jenis upload file yang akan tampil pada halaman student :

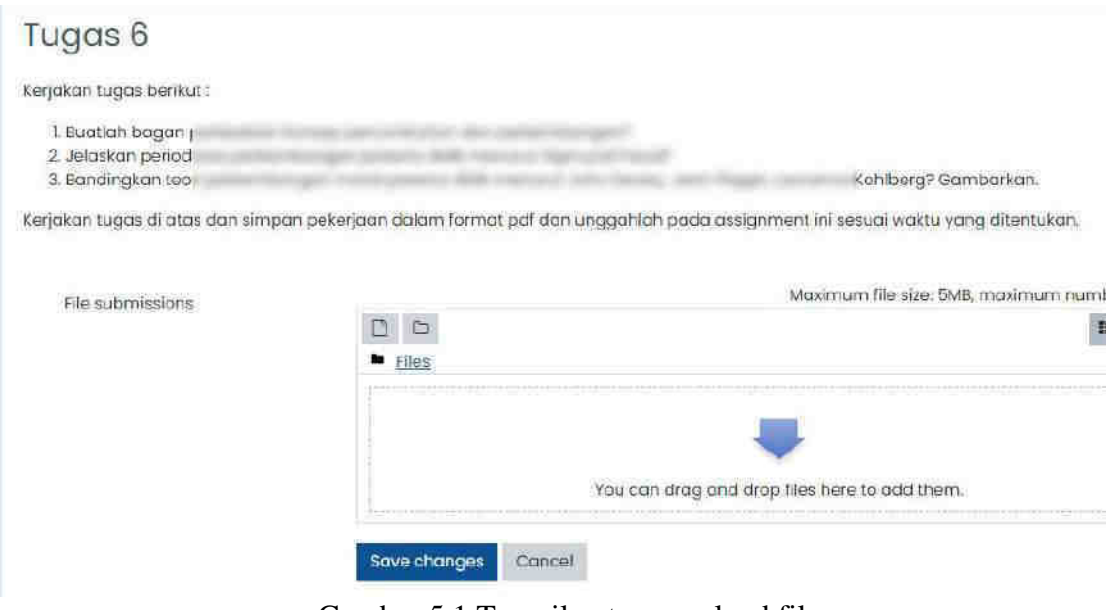

Gambar 5.1 Tampilan tugas upload file

2. Online text

Pada tugas online text, student mengumpulkan tugas dengan mengetikkan text ke dalam editor yang disediakan di Besmart. Selain dengan mengetikkan text secara langsung pada editor BeSmart, student dapat terlebih dahulu mengetik di aplikasi pengolah kata seperti word, kemudian menyalinnya pada editor Besmart. Berikut tampilan tugas jenis online text yang akan tampil pada halaman student.

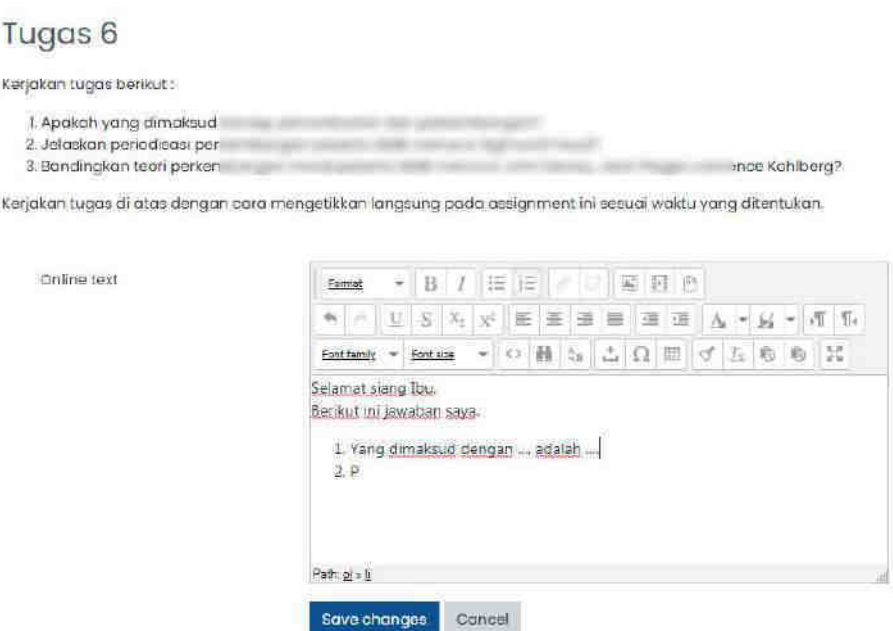

Gambar 5.2 Tampilan tugas online text

3. Kombinasi upload file dan online text

Pengumpulan tugas pada jenis ini merupakan kombinasi dari tugas jenis upload file dan online text. Mahasiswa dapat menuliskan jawaban pada kotak online text, sekaligus diberikan wadah untuk unggah file tugas.

#### <span id="page-23-0"></span>Pengaturan Assignment

Berikut langkah-langkah bagi dosen untuk menambahkan tugas di matakuliah yang diampu

- 1. Masuk course
- 2. Mode edit ON
- 3. Pilih salah satu week/section yang akan ditambahkan assignment. Klik *Add an activity or resource* pada section ini. Sebagaimana dijelaskan pada bab sebelumnya, activity yang berupa assignment ini juga dapat dipindahkan menuju section lain jika diperlukan.
- 4. Pilih *Assignment* pada kolom ACTIVITIES , lalu klik tombol *Add* di bagian bawah. Perhatikan bahwa ketika memilih salah satu activity maupun resource, maka akan muncul keterangan di bagian kanannya.
- 5. Isikan rincian instruksi Assignment pada kotak deskripsi yang tersedia.
- 6. *Availability*, digunakan untuk mengatur tentang kapan student boleh mulai mengumpulkan dan kapan paling akhir tugas boleh dikumpulkan.
- 7. *Submission types,* fitur ini digunakan untuk mengatur tipe pengumpulan tugas berupa *"Online text"* dan *"File Submission"*, yang dipilih salah satu atau keduanya.
- 8. *Word limit* digunakan untuk membatasi jumlah dari text jawaban
- 9. *Maximum number of uploaded files"* digunakan untuk membatasi jumlah upload file
- 10. *Maximum submission size"* digunakan untuk membatasi ukuran file yang di upload.

11. *Common module setting* digunakan untuk pengaturan grouping yang diizinkan mengakses assignment ini.

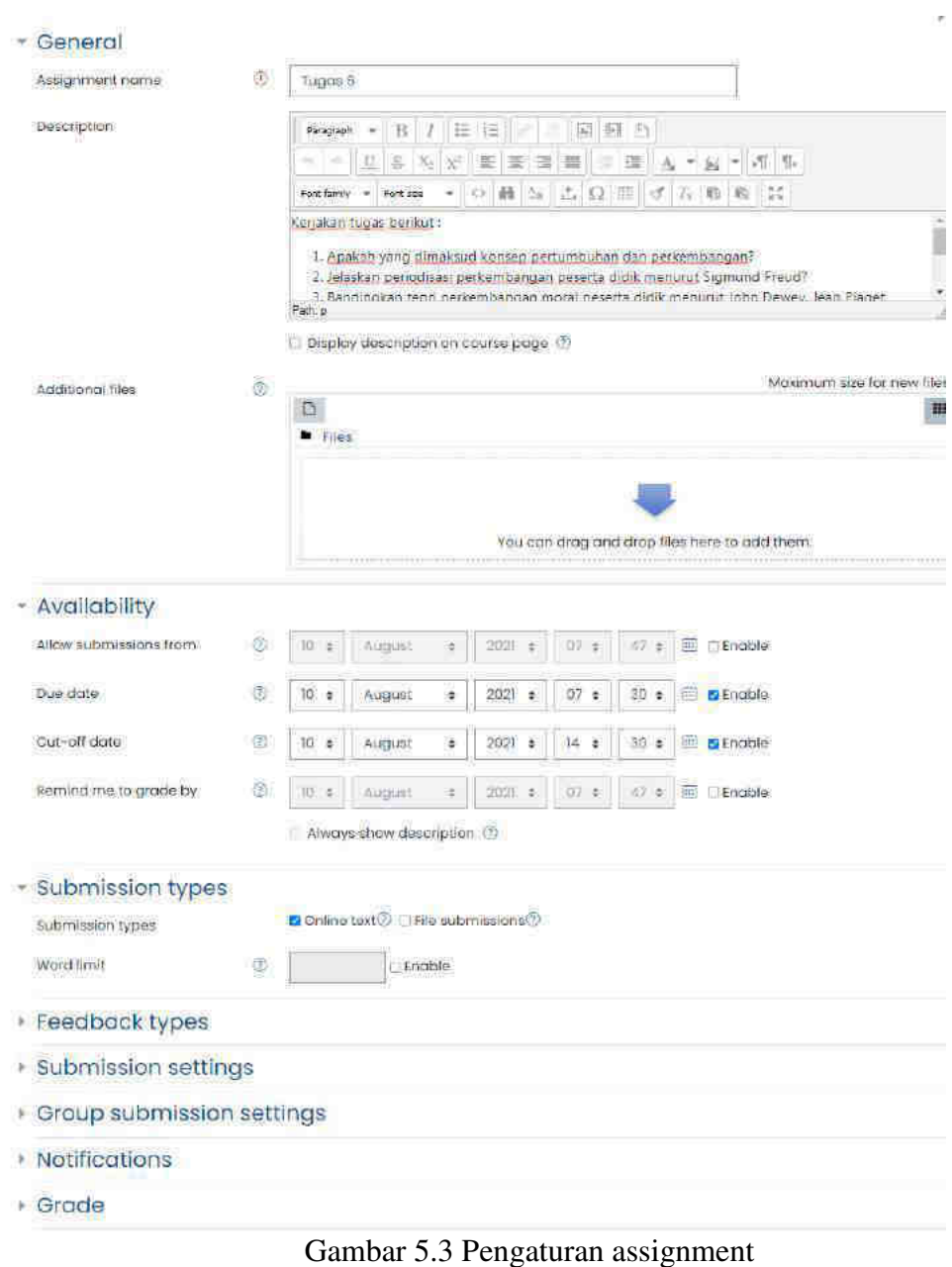

## <span id="page-24-0"></span>Menilai Assignment

Berikut langkah untuk menilai tugas :

- Masuk course dan klik *assignment* yang akan dinilai
- Klik *grade*
- Klik filter *requires grading*
- Isikan nilai pada kolom *grade*
- *Save and show next*

# 6. Menyiapkan Forum Diskusi pada Besmart

Aktivitas forum dapat dijabarkan sebagai media untuk berdiskusi di dalam pembelajaran kelas antara pengampu matakuliah dengan peserta didik dan antar peserta didik dengan peserta didik yang lainnya. Forum dapat diasosiasikan dengan papan pengumuman yang digunakan untuk berdiskusi tentang topik tertentu. Dalam forum diskusi baik pengampu maupun peserta didik dapat melakukan diskusi dengan saling berkomentar mengenai topik tertentu.

#### <span id="page-25-0"></span>Pengaturan Forum Diskusi

Langkah-langkah untuk membuat forum adalah sebagai berikut:

- 1. Mode edit ON<br>2. Klik **Add an a**
- 2. Klik **Add an activity or resource** pada section yang dikehendaki.
- 3. Pada jendela yang muncul pilih **Forum** kemudian klik **Add**.
- 4. Isikan nama forum dan deskripsinya.
- 5. Pilih tipe forum yang paling sesuai dengan proses diskusi yang dikehendaki.
- 6. Pengaturan tanggal dan yang lainnya.
- 7. Klik simpan.

#### · Adding a new Forum®

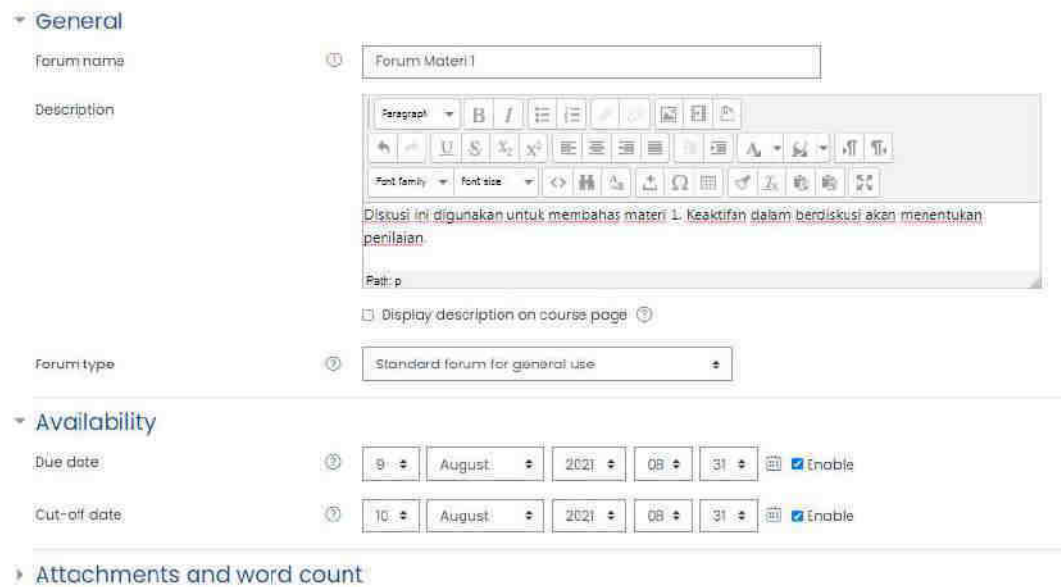

Gambar 6.1 Pengaturan forum diskusi

Pilihan tipe forum yang lain adalah: **A single simple discussion** dimana forum hanya dapat berisi topik tunggal. Tipe ini dipilih jika topik diskusi hanya akan berfokus pada topik tertentu (peserta tidak dimungkinkan membuat topik baru); Pilihan **Each person post one discussion** akan berdampak pada peserta akan dapat menambahkan satu topik baru sehingga pilihan ini cocok untuk membuat peserta dapat memulai topiknya masing-masing untuk membangun refleksi mengenai pemahaman suatu topik pada peserta; Pilihan berikutnya adalah tipe **Q dan A forum** yang akan mewajibkan peserta membuat kiriman (posting) topik agar dapat melihat dan juga dapat memberikan tanggapan untuk topik yang sudah dibuat; Pilihan selanjutnya adalah **Standard forum displayed in a blog-like format** yang menampilkan topik seperti blog dimana yang pertama kali memberikan posting akan ditampilkan; Pilihan terakhir adalah **Standard forum for general use** yang merupakan setting standar yang terbuka dimana setiap peserta dapat memulai dengan topik baru setiap saat. Pilihan ini merupakan pilihan terbaik untuk membuat forum dengan tujuan umum.

#### **Tips !**

Jika menghendaki petunjuk yang lebih detail, bisa dibaca pada dokumentasi Moodle di https://docs.moodle.org/311/en/mod/forum

## <span id="page-26-0"></span>Memantik diskusi dan membalas/reply forum diskusi

Berikut ini langkah untuk memantik diskusi dan membalas forum diskusi :

- klik pada forum kemudian klik **Add a New discussion topic**.
- Isikan subject (judul posting) dan message (isi posting)
- Jika course ini digunakan untuk kelas paralel, klik advanced
- Pilih posting ini ditujukan untuk Kelas apa. Dosen juga bisa mencentang **Post copy to all group**, jika posting ini ditujukan untuk semua kelas. Lewatkan langkah ini jika course tidak digunakan untuk kelas paralel.
- Klik post to forum
- Untuk menanggapi suatu topik klik **Reply** (tanggapi) di bawah posting yang dikehendaki

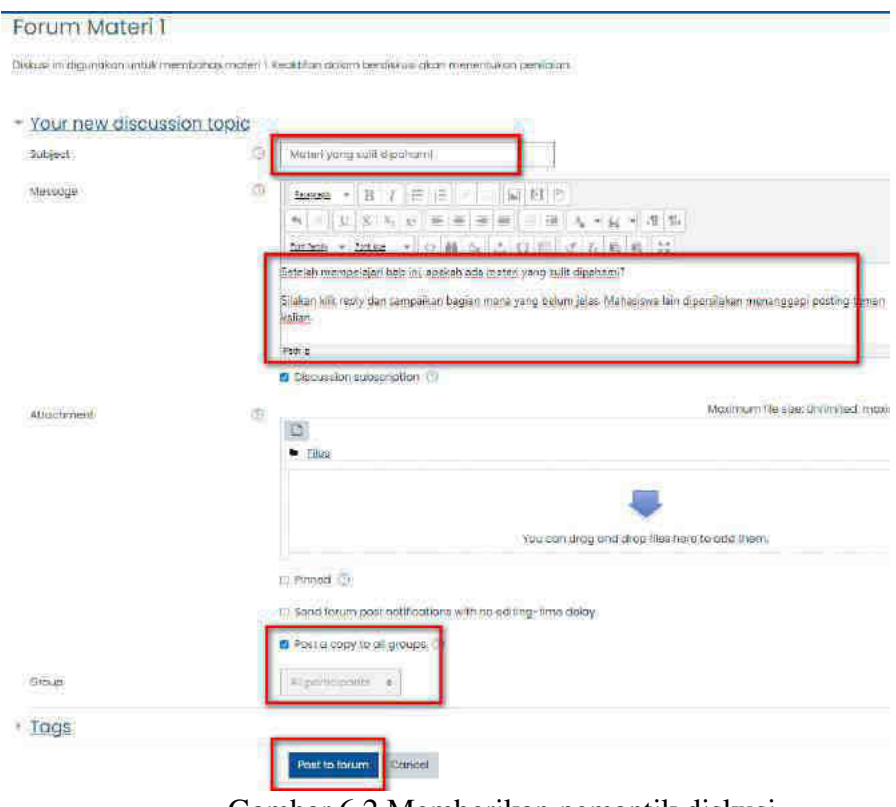

Gambar 6.2 Memberikan pemantik diskusi

## 7. Membuat Quiz di Besmart

## <span id="page-27-0"></span>Bank Soal

Bank soal memungkinkan teacher untuk menyimpan semua pertanyaan. Selanjutnya, pertanyaan tersebut bisa ditampilkan pada quiz yang dikehendaki. Misalnya soal 1.1 di materi 1, bisa dimunculkan di quiz materi 1 dan di quiz UAS. Akses bank soal terdapat pada menu *Course Administration > Question Bank*. Didalamnya terdapat beberapa submenu diantaranya :

- *Questions* : melihat daftar pertanyaan
- *Categories* : folder tempat menyimpan pertanyaan
- *Import* : *Import* pertanyaan dari file txt
- *Export* : *Export* isi question bank

#### **Tips !**

Jika menghendaki petunjuk yang lebih detail, bisa dibaca pada dokumentasi Moodle di https://docs.moodle.org/311/en/Question\_bank

### <span id="page-27-1"></span>Kategori (folder) dalam bank soal

Kategori *question bank* ini dapat digambarkan sebagai folder tempat menyimpan *question*. Dosen bisa membuat beberapa kategori misalnya kategori soal materi 1, kategori soal materi 2, dan seterusnya. Cara membuat kategori question bank adalah

- Masuk *course*, klik *gear*/setting
- Klik *more*/selengkapnya
- Pada bagian **Question Bank** klik **Categories**.
- Ketikkan nama kategori. Misalnya Soal untuk Materi 1. *Parent category* merupakan "folder" di mana kategori ini akan diletakkan.

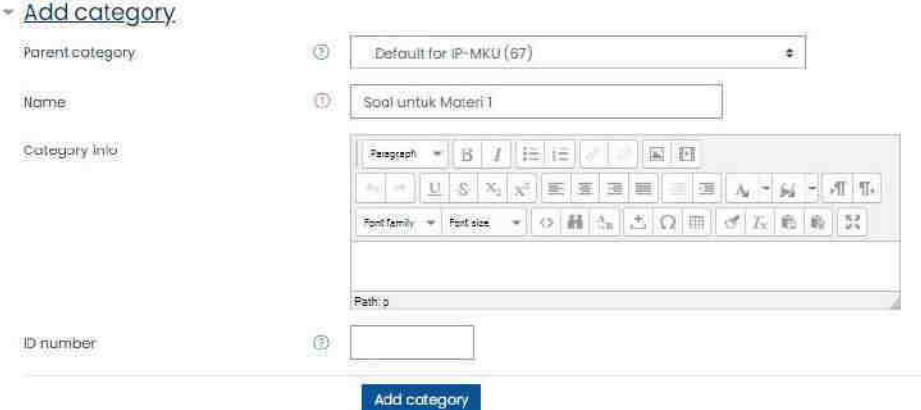

Gambar 7.1 Membuat kategori bank soal

- Klik **Add category**.
- Lanjutkan untuk materi selanjutnya, misalnya Soal tentang Bumi. Nantinya, pertanyaan akan diimport ke masing-masing category agar lebih mudah ditemukan.

## <span id="page-28-0"></span>Menyusun File Text untuk diimpor dengan format Aiken

Pertanyaan dengan format aiken hanya dapat digunakan untuk menyusun pertanyaan multiple choice, dengan format yang lebih mudah dipahami dan dibuat. Jauh lebih sederhana daripada format GIFT.

- 1. Buka Notepad
- 2. Copy paste pertanyaan pilihan ganda dari word.
- 3. Edit menjadi format berikut ini :

```
Planet apa yang paling dekat dengan matahari?
A. Merkurius 
B. Venus 
C. Saturnus 
D. Pluto
ANSWER: A
Berapa jumlah satelit bumi? 
A. 4
B. 3
C. 2
D. 1
ANSWER: D
Bumi berputar pada 
A. air
B. api
C. angin
D. porosnya
ANSWER: D
```
4. Simpan dengan format .txt encoding UTF-8, misalnya dengan nama file tata surya.txt

#### **Tips !**

Format pertanyaan yang sering digunakan adalah :

- Format Aiken, di https://docs.moodle.org/311/en/Aiken\_format
- Format Gift, di https://docs.moodle.org/311/en/GIFT\_format

#### <span id="page-28-1"></span>Mengimpor pertanyaan dengan format Aiken

- Masuk course, klik gear/setting
- Klik more/selengkapnya
- Pada bagian **Question Bank** klik **Import**
- Pada bagian file format, pilih aiken
- Pada bagian general, cari category yang dituju. Misalnya "Soal untuk Materi 1"
- Drag n drop file yang akan diimport, misalnya tata surya.txt ke dalam kotak yang tersedia.
- Klik import
- Jika berhasil, muncul pesan importing pertanyaan sesuai jumlahnya
- Jika masih muncul pesan error, periksa kembali file txt yang disusun sebelumnya.

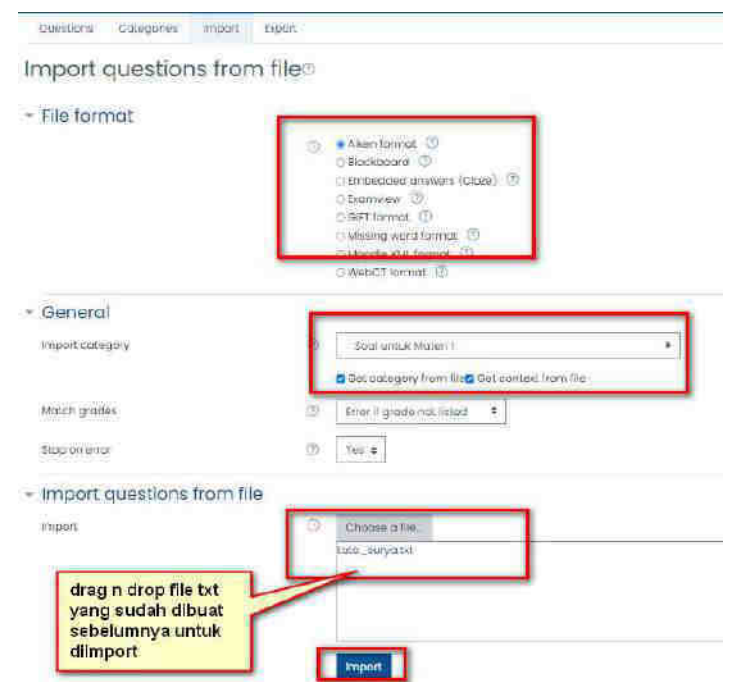

Gambar 7.2 Mengimpor pertanyaan dengan format aiken

## <span id="page-29-0"></span>Membuat Quiz dan pengaturannya

Membuat quiz berarti menampilkan pertanyaan dari bank soal agar dapat dikerjakan oleh mahasiswa. Caranya yaitu sebagai berikut :

- 1. Mode edit **ON**
- 2. Pilih di topik atau Weeks mana yang ingin ditambahkan kuis. Sebagaimana activity dan resource yang lain, quiz juga dapat dipindahkan ke section/week yang lain jika diperlukan.
- 3. Dari menu drop down **Add an activity or resource**, pilih **Quiz**.
- 4. Isikan ruas-ruas pengaturan yang akan Anda berlakukan untuk sajian kuis Anda.
- 5. **Open** dan **Close the quiz**, menetapkan tanggal dan waktu quiz dibuka dan ditutup. Tetapan ini menentukan rentang waktu siswa dapat mengerjakan quiz. Di luar rentang waktu ini, siswa tidak dapat lagi mengikuti quiz.
- 6. **Time limit**, digunakan untuk menetapkan apakah ada batasan waktu penyelesaian quiz atau tidak. Bila dibatasi, siswa akan dikeluarkan dari quiz bila waktu habis. Enable berarti opsi diaktifkan. Jika tanda centang pada enable dihilangkan, berarti opsi tersebut tidak diaktifkan.
- 7. **When time expires**: Teacher menentukan apa yang terjadi ketika batas waktu penyelesaian quiz telah habis. Opsi yang lazim digunakan adalah "Open attempts are submitted automatically" artinya ujian yang sedang ditempuh akan di submit atau dikumpulkan secara otomatis ketika waktu habis.

#### 8. **Grade**

**Grade category**: Jika sudah membuat kategori di gradebook, dapat memilih salah satu kategori untuk quiz ini.

**Grade to pass**: Menentukan passing grade quiz.

**Attempts allowed**: berapa kali siswa diperbolehkan menempuh quiz.

**Grading method**: Pilihan ini terkait dengan Attempts allowed kalau dipilih lebih dari 1 attempt. Pengajar bisa memilih Highest grade (nilai tertinggi), The average grade

(rerata), The first attempt (yang pertama), atau The last attempt (yang terakhir).

9. **Layout**

**New page**: Membatasi berapa jumlah pertanyaan dalam setiap halaman. **Navigation method**: (muncul dengan mengklik Show More) Pilih *Sequential* untuk memaksa siswa mengerjakan quiz secara urut. Pilih *Free* untuk membebaskan siswa memilih nomor quiz yang dikerjakan.

10. Klik simpan.

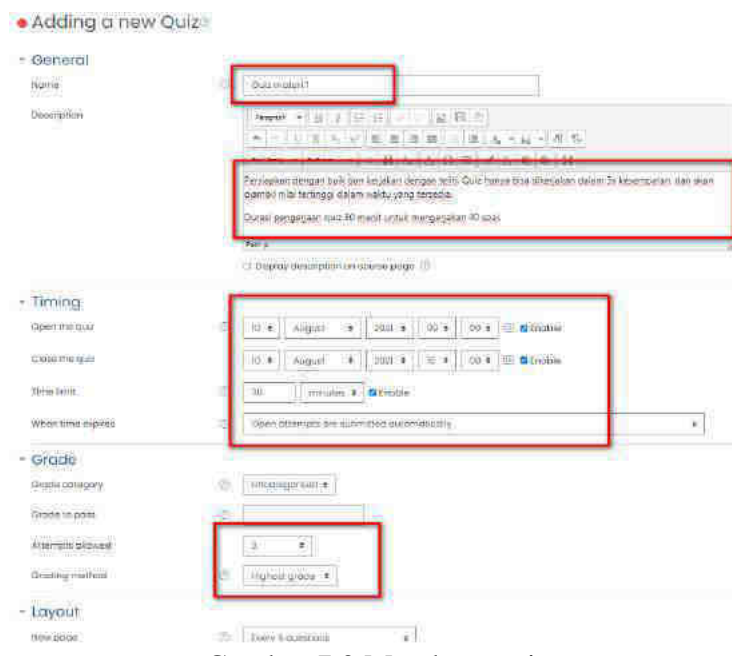

Gambar 7.3 Membuat quiz

## <span id="page-30-0"></span>Menambahkan soal dari bank soal ke dalam Quiz

Setelah dibuat, quiz masih kosong dan perlu diisi dengan pertanyaan dari bank soal. Sebagai catatan, soal hanya bisa ditambahkan atau dikurangi selama belum ada attempt dari mahasiswa. Caranya menambahkannya yaitu dengan :

- Klik quiz
- Klik gear/setting
- Klik edit quiz
- Tentukan nilai maksimal, misalkan 100, tekan save.
- Jika urutan pertanyaan akan diacak antara siswa satu dengan lainnya, klik **shuffle**
- Klik **Add** > From question bank
- Cari kategori yang sesuai, lalu pilih pertanyaan yang sudah diimport
- Klik add selected questions to the quiz.

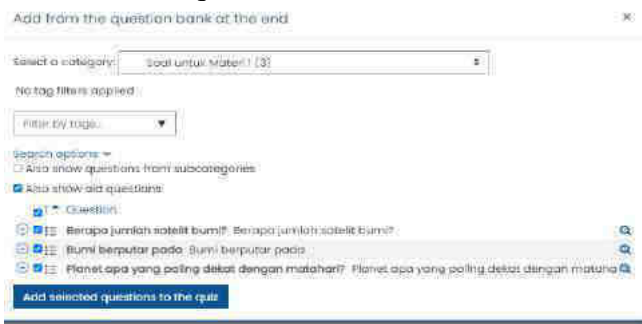

Gambar 7.4 Memasukkan soal ke dalam quiz

## <span id="page-31-0"></span>Melihat nilai/attempt Quiz

Setelah mahasiswa mengerjakan quiz, dosen dapat melihat nilai. Dosen juga dapat memfilter sesuai kelas/group, melakukan export dan download, atau menghapus salah satu attempt jika diperlukan. Caranya adalah sebagai berikut :

- Masuk quiz, klik attempt : xx (yang menunjukkan jumlah attempt quiz)
- Di halaman quiz result, bisa di filter sesuai group/kelas paralel (filter di bagian atas)
- Bisa difilter tampilannya, apakah yang sudah attempt, atau yang belum attempt
- Bisa di download sesuai kebutuhan
- Mark for each question untuk menampilkan nilai per jawaban mahasiswa
- Tombol download untuk mengunduh hasil quiz

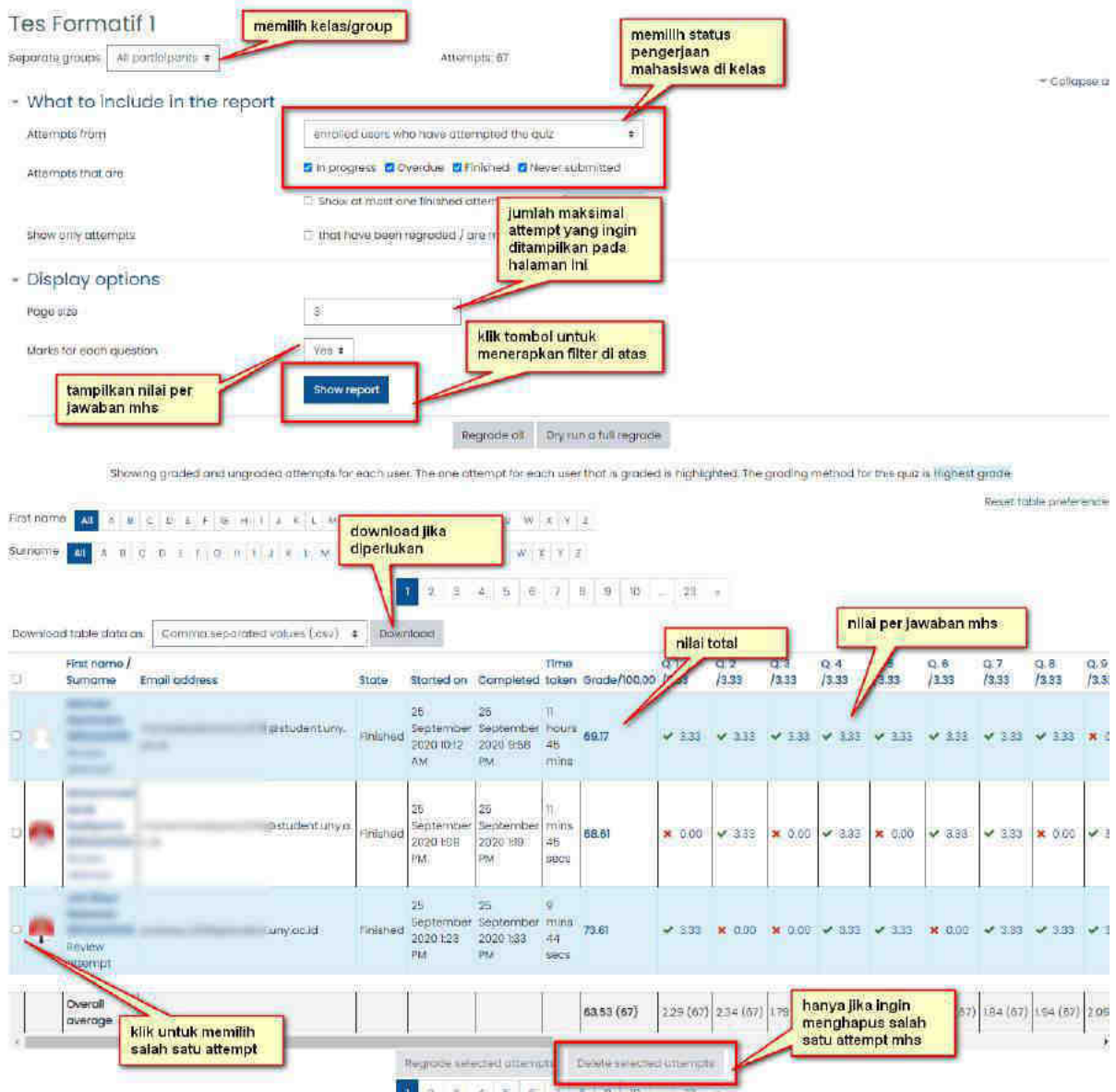

Gambar 7.5 Melihat nilai hasil quiz

# 8. Konten Pembelajaran Interaktif dengan H5P

Besmart yang dibangun dengan core moodle menyediakan konten interaktif dengan H5P. H5P merupakan framework gratis, open source, dan responsive yang dapat diintegrasikan ke dalam moodle. H5P dapat dipadukan dengan video untuk menyediakan video interaktif, yaitu video dari Youtube atau sumber lain yang dipadukan dengan pertanyaan atau aktivitas lain yang harus dilakukan oleh student. H5P sendiri merupakan framework web berbasis HTML 5 yang menyediakan akses untuk berbagai konten interaktif misalnya quiz, presentasi, video interaktif, pilihan ganda, drag and drop dan sebagainya.

- Berikut ini cara pembuatannya - Masuk course, mode edit **ON**
- Menuju ke section yang diinginkan, klik Add activity or resource
- Klik **H5P Interactive Content** (ikon warna hijau muda)

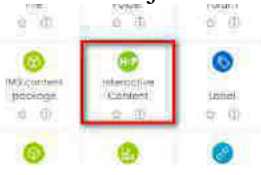

- Masukkan deskripsi video
- Pada bagian editor, pilih jenis yang dikehendaki misalnya **Interactive Video**.
- Klik **Detail** > **Use**.

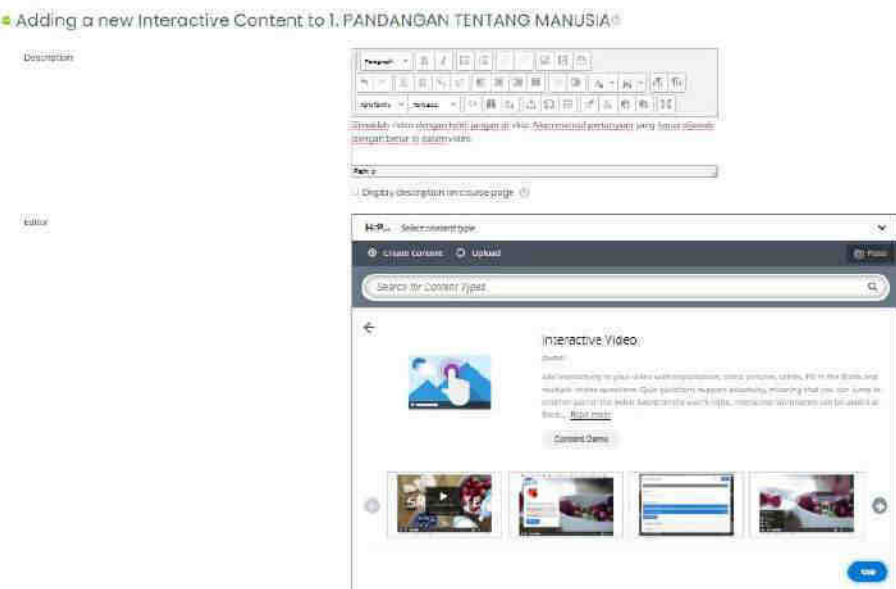

- Masukkan title yang dikehendaki, misalnya "Video Profil UNY"
- Klik ikon **+** di bawah tulisan "Add a video" untuk menambahkan video.

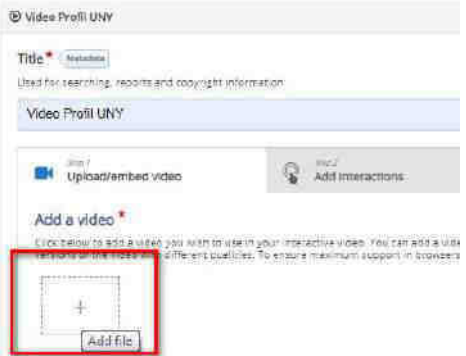

- Tempel link URL video youtube, klik **Insert**.

-

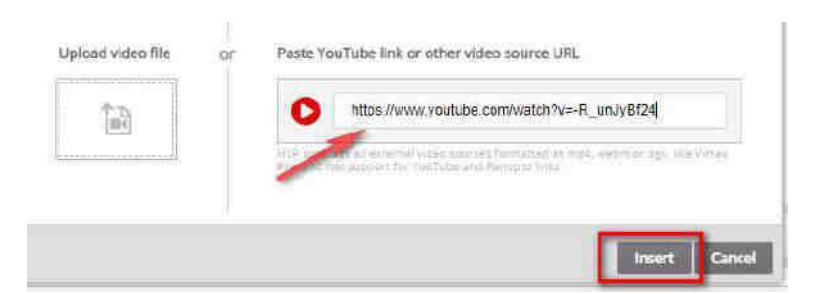

- Klik tab Interactive Video, masukkan judul misalnya "Video Profil UNY"
- Sebaiknya centang hide title on video start screen
- Klik: Next Step, Add interactions

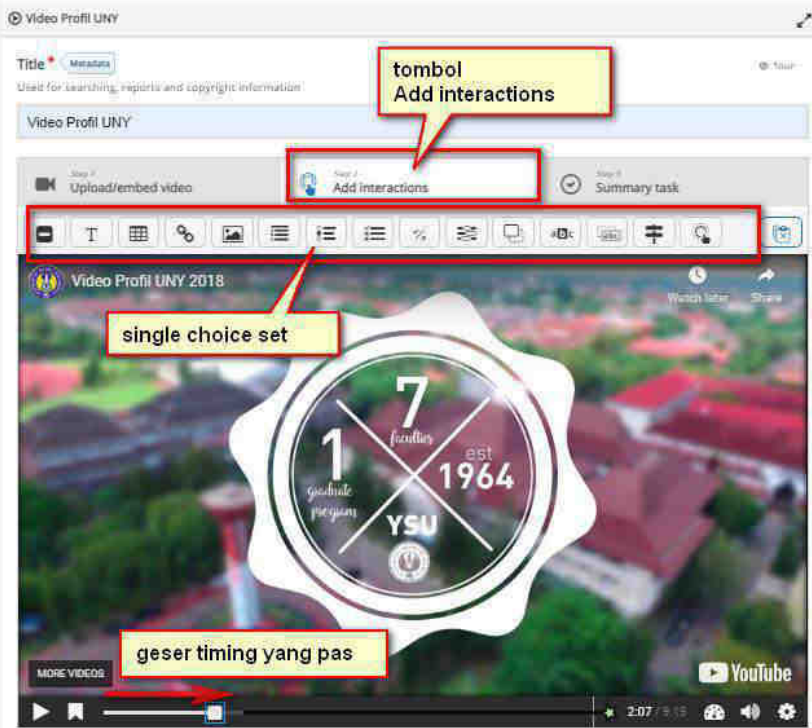

- Misalnya ingin menambahkan interaksi berupa soal pilihan ganda di dalam video.
- Putar video dan arahkan ke waktu yang dikehendaki
- Pilih "Single Choice Set" di toolbar bagian atas layar, drag ke dalam layar.
- Display as, pilih Poster

- Ketik Label untuk bagian atas: misal Pertanyaan

-

- Kemudian title bisa diisi: misal Pertanyaan Pertama
- Masukkan pertanyaan pada Question misalnya "Ada berapa fakultas di UNY ?"
- Masukkan jawaban yang benar pada Alternatives yang pertama (nantinya akan diacak), misalnya " 7 Fakultas dan 1 Pasca"
- Alternatif jawaban yang salah bisa dimasukkan di Alternatives berikutnya dan bisa ditambahkan, misalnya 10, 20
- Question & alternatives (boleh tidak digunakan). Jika tidak digunakan, klik tanda silang untuk menutup

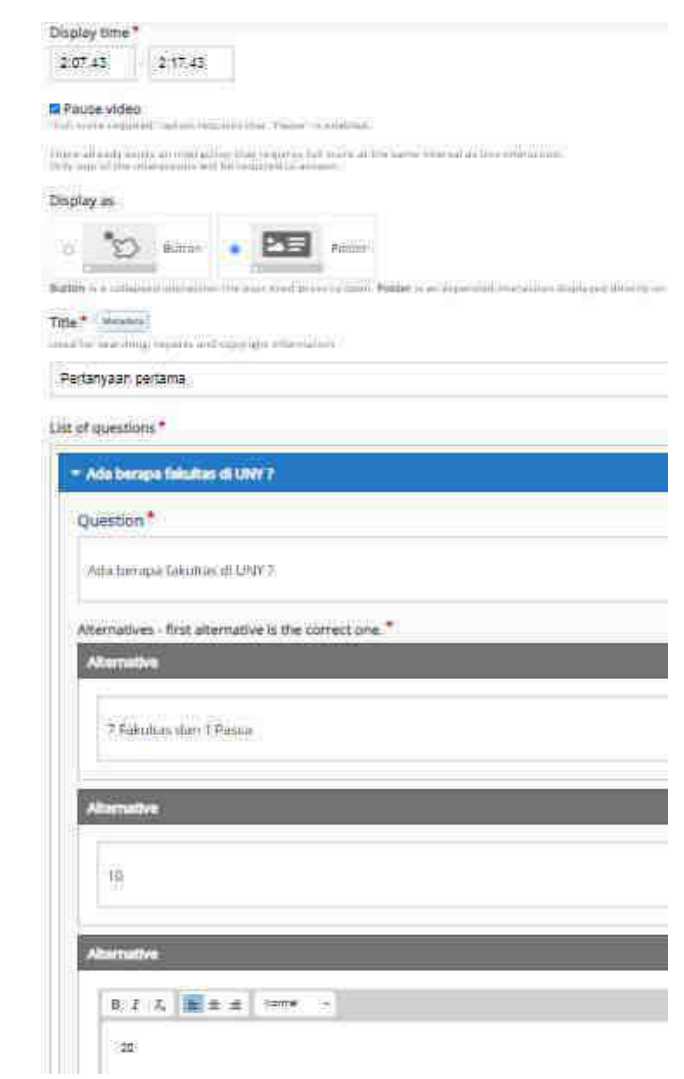

- Scroll ke bawah, pada Behavioural Settings
- Auto continue di-uncheck
- Enable retry button di-uncheck saja, agar mahasiswa dipaksa untuk melihat ulang videonya
- Enable show solution button di-uncheck

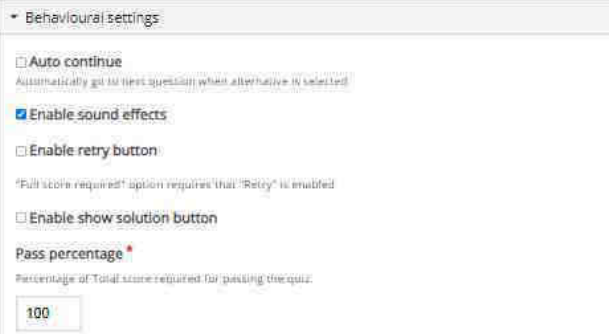

- Buka Adaptivity di bagian bawah
- Pada Action on wrong masukkan m:ss (menit dan detik video akan diulang, jika jawabannya salah)
- Klik Done di bagian bawah

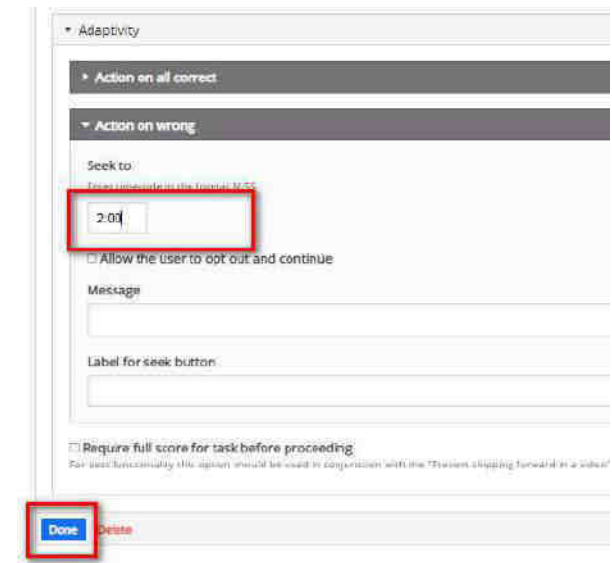

- Selain pilihan Ganda, terdapat juga fitur yang lain pada konten interaktif, yang bisa diakses pada toolbar di bagian atas
- Selanjutnya, terdapat Summary Task jika ingin ada pertanyaan akhir.
- Scroll ke bawah di behavioural settings, centang show button for rewinding 10 seconds agar mahasiswa bisa memundurkan videonya ke 10 detik lebih awal
- Centang prevent skipping forward in a video untuk mencegah mahasiswa mempercepat pemutaran video.

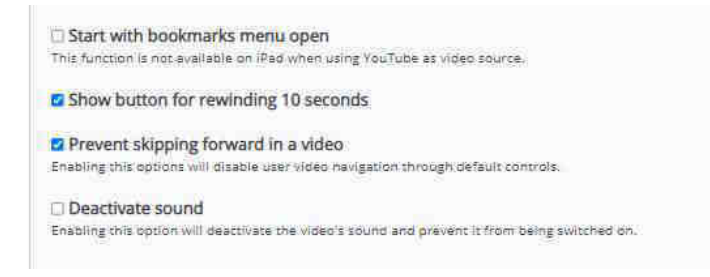

Jika sudah, klik di bagian atas "Proceed to Save" (dalam mode full screen)

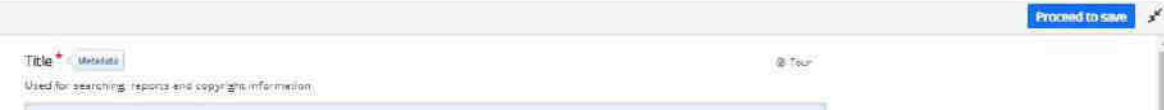

- Maka akan Kembali ke halaman Edit H5P
- Scroll ke bawah, pilih activity completion
- Pada completion tracking, dipilih "Show activity as complete when conditions are met" dengan syarat "Student must receive a grade to complete this activity"
- Simpan.

## **Tips !**

Jika menghendaki petunjuk yang lebih detail, bisa dibaca pada dokumentasi Moodle di https://docs.moodle.org/311/en/H5P

## 9. Video Conference

Saat ini video conference menjadi sangat penting, juga dalam perkuliahan daring. Setelah sebelumnya menyediakan Bigbluebutton, Besmart saat ini juga dilengkapi dengan dua *platform* vicon yang sering digunakan yaitu Zoom dan Google Meet.

## <span id="page-37-0"></span>Zoom

UNY sudah melanggan *zoom licensed* untuk civitas akademika. Fitur zoom juga disediakan di Besmart untuk memudahkan *teacher* dalam menyediakan ruang vicon di course-nya. Cara menambahkannya yaitu :

- Mode edit **ON**
- Masuk ke section paling atas (pendahuluan) untuk menambahkan di lokasi ini.
- Klik *Add activity or resource*, pilih Zoom meeting
- Tuliskan judul ruang meeting, deskripsi, dan beberapa pengaturan lain seperti saat membuat *room meeting* di aplikasi zoom.
- Klik simpan. Ruang meeting ini akan otomatis ter-create pada akun zoom Dosen.

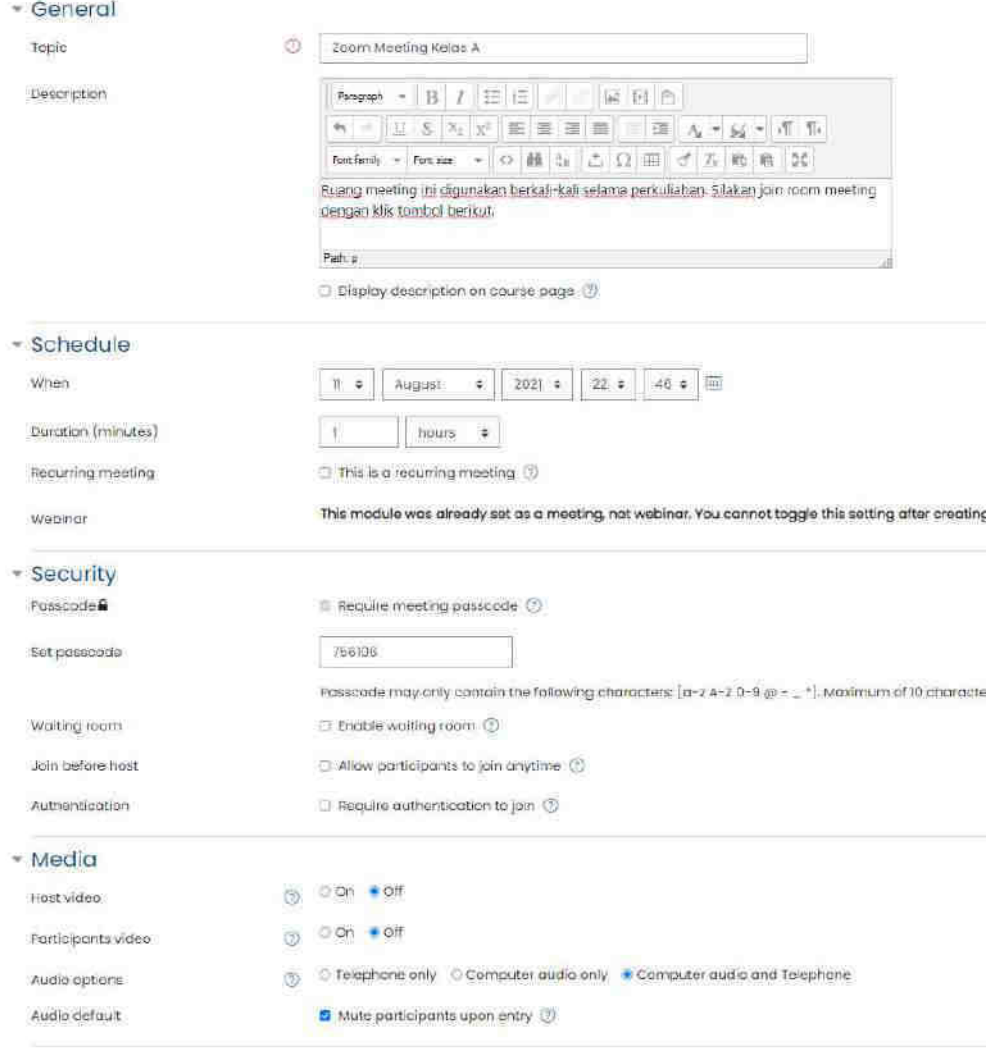

Gambar 9.1 Membuat zoom meeting

#### <span id="page-38-0"></span>Google Meet

Civitas akademika UNY dapat menggunakan akun SSO-nya untuk membuat GMeet. Fitur GMeet juga disediakan di Besmart untuk memudahkan teacher dalam menyediakan ruang vicon di course-nya. Bedanya, Dosen perlu membuat room terlebih dahulu di akun SSO UNY, baru kemudian ditambahkan dengan cara berikut :

- Masuk ke akun email Dosen dan membuat room meeting
- Salin link rapat

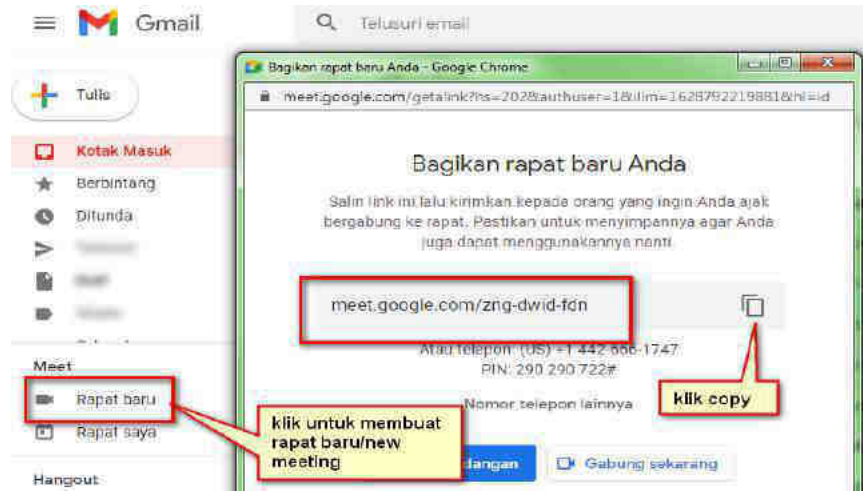

Gambar 9.2 Membuat ruang meeting di google

- Masuk ke course, mode edit **ON**
- Masuk ke section paling atas (pendahuluan) untuk menambahkan di lokasi ini.
- Klik Add activity or resource, pilih Google Meet.
- Menuliskan judul ruang meeting, deskripsi
- Tempel room meeting gmeet.
- Simpan

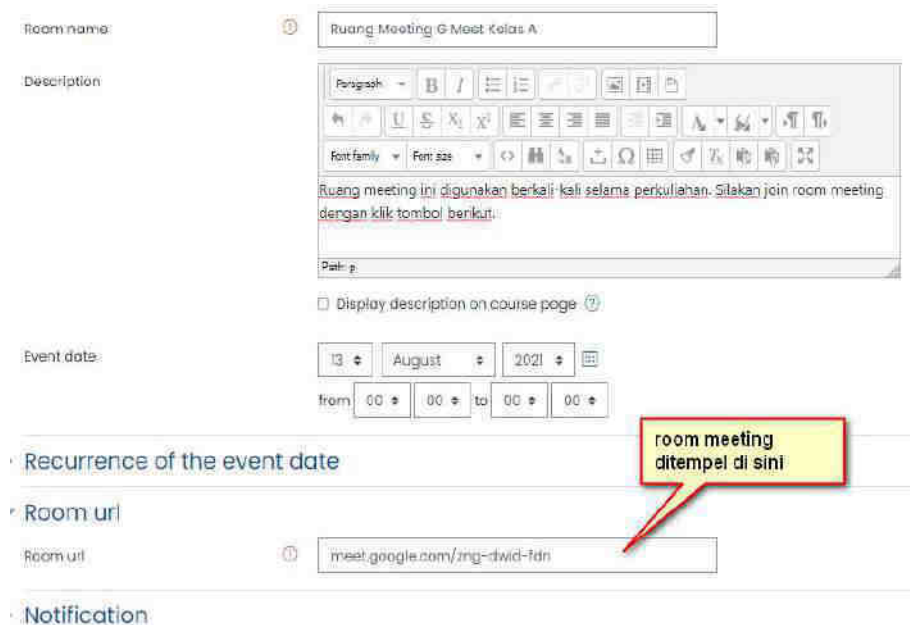

Gambar 9.3 Menambahkan ruang meeting GMeet di Besmart

# 10. Melihat Kehadiran Mahasiswa dengan *Activity Completion*

Pada menu *activity completion*, Besmart merekam kehadiran peserta pada setiap *activity* yang ditentukan. Dosen dapat mengaktifkan ini pada activity maupun resource yang sudah **disetting sebelum perkuliahan berlangsung**, seperti:

- *View* materi PDF
- *View page* yang berisi video embed youtube
- *Submit* sebuah tugas
- *Attempt* sebuah quiz dan mendapat nilai
- Memberikan *posting* baru atau *reply* pada forum diskusi

Setelah mahasiswa melakukan hal di atas, maka Besmart akan mencatat mahasiswa tersebut completed sebuah activity atau resource.

## <span id="page-39-0"></span>Pengaturan activity completion

Pengaturan ini perlu dilakukan sebelum dimulainya course. Sehingga seiring berjalannya perkuliahan di Besmart, aktivitas terekam di course. Berikut pengaturannya :

- Masuk course, klik gear/setting, klik edit setting
- Pastikan completion tracking enabled **YES**
- Simpan
- Di halaman course, klik gear/setting, klik **Course completion**
- Klik **Bulk edit activity completion**
- Untuk menghemat langkah, pilih (check) semua assignment/tugas saja
- Klik Edit
- Di bagian completion tracking, pilih **Show activity as complete when conditions met**.
- Centang **student must submit**, artinya ketika mahasiswa submit maka otomatis
- dianggap sudah completed.
- Klik Save changes

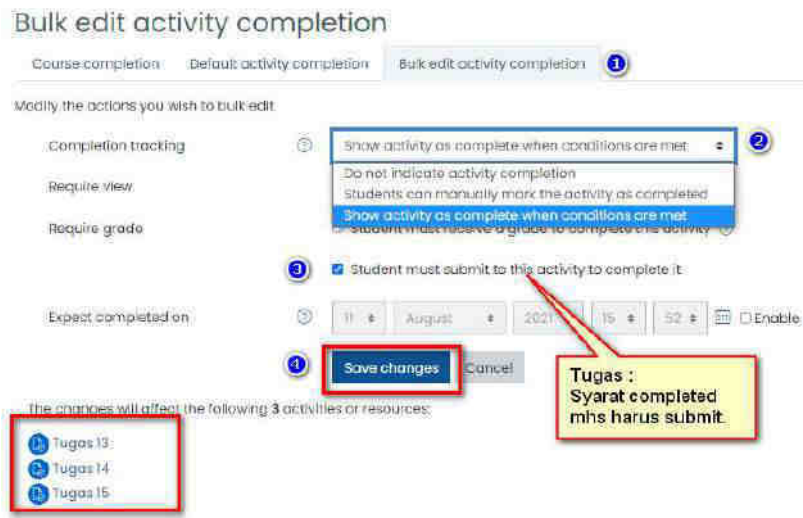

Gambar 10.1 Bulk edit activity completion untuk tugas

- Lanjutkan untuk quiz. Pilih dengan cara mencentang semua quiz dalam course.

- Klik edit, dan lakukan pengaturan dengan syarat **Student must receive a grade**. Artinya, mahasiswa dianggap completed setelah mengerjakan quiz dan otomatis mendapat nilai.

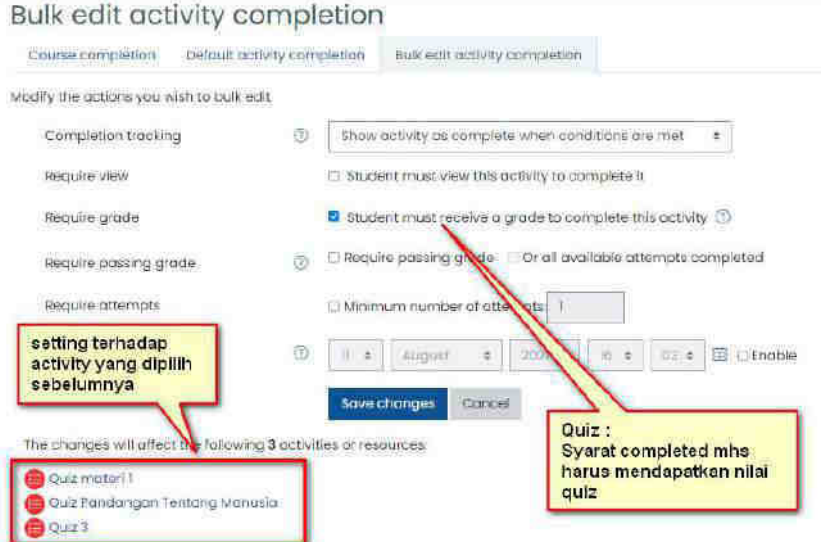

Gambar 10.2 Bulk edit activity completion untuk quiz

- Lanjutkan untuk forum. Pilih dengan cara mencentang semua forum dalam course.
- Klik edit, dan lakukan pengaturan dengan syarat **Student must post or reply**. Artinya mahasiswa diset completed setelah membuat postingan atau membalas postingan.
- Lanjutkan untuk activity atau resource selanjutnya.
- Untuk label sebaiknya diset None, karena memerlukan manual klik jika sudah mengerjakan. Hal ini berpotensi mahasiswa lupa melakukannya.

## **Tips !**

Jika menghendaki petunjuk yang lebih detail, bisa dibaca pada dokumentasi Moodle di https://docs.moodle.org/en/Activity\_completion

Di atas hanya contoh syarat completion. Dosen bisa saja melakukan pengaturan dengan cara berbeda, sesuai desain masing-masing course

#### <span id="page-40-0"></span>Melihat rekap kehadiran

Laporan ini sebaiknya diakses setelah selesainya perkuliahan daring di akhir topik atau di akhir semester. Untuk melihat rekap keaktifan mahasiswa melalui *activity completion* yaitu :

- Masuk course
- Klik **gear**/setting, **More**/selengkapnya
- Di bagian **Report** klik **Activity completion**
- Akan tampil tabel dengan record sejumlah mahasiswa, dan kolom merupakan semua activity maupun resource yang sudah terpasang activity completion.
- Kotak dengan garis putus-putus berarti pengaturan completion otomatis. Kotak dengan garis tidak terputus-putus maka setting manual harus dicentang oleh mahasiswa.
- Terdapat fitur filtering per kelas/group, dan filter berdasar nama.
- Terdapat fitur download di bagian bawah jika diperlukan.

| Separate groups<br>Tirat nome:<br>АI<br>sumame<br>-Ail | $(C_2)$<br>DE<br>Э<br>$\bar{\Pi}$<br>$\mathcal{F}_i$<br>c<br>$\mathcal{R}$ | filter kelas<br><b>HIT 2 K &amp; M N D P G F S T B Y W X Y Z</b><br><b>E</b><br>译 | h                 | $\overline{\mathbb{G}}$       | $F$ $G$                   |                    |                        |                                | F S T M V W X Y T   |                  |                            |                  |                       |                      |                      |        |                                        |                                 |                        |                             |                  |                                       |                      |                    |                           |                           |                              |                                                                    |                                                    |                         |                                   |                         |
|--------------------------------------------------------|----------------------------------------------------------------------------|-----------------------------------------------------------------------------------|-------------------|-------------------------------|---------------------------|--------------------|------------------------|--------------------------------|---------------------|------------------|----------------------------|------------------|-----------------------|----------------------|----------------------|--------|----------------------------------------|---------------------------------|------------------------|-----------------------------|------------------|---------------------------------------|----------------------|--------------------|---------------------------|---------------------------|------------------------------|--------------------------------------------------------------------|----------------------------------------------------|-------------------------|-----------------------------------|-------------------------|
|                                                        |                                                                            | 工夫林<br>开口                                                                         |                   |                               |                           |                    |                        |                                |                     |                  |                            |                  |                       |                      |                      |        |                                        |                                 |                        |                             |                  |                                       |                      |                    |                           |                           |                              |                                                                    |                                                    |                         |                                   |                         |
|                                                        | filter nama                                                                |                                                                                   |                   |                               |                           |                    |                        |                                |                     |                  |                            |                  |                       |                      |                      |        |                                        |                                 |                        | Σ                           |                  |                                       |                      |                    |                           |                           |                              | aktifitas yang sudah diatur setting activity completion sebelumnya |                                                    |                         |                                   |                         |
| <b>Drat nume / Sumurrie Criga additions</b>            |                                                                            |                                                                                   | <b>CONTRACTOR</b> | arum Pertamuan I: Pendahuluan | chwere CXM yong diguncken | catum Perfermann 3 | contribe viceo Floylet | <b>Ulion Farternoon Retige</b> | Ideo CAM Tuming den | orum Pertenwalk3 | Lulian Pertemuan Ke        | <b>BEFORMING</b> | ce anni Perterrauan 4 | undy flertempor Kolm | (High Parlamudit Lea | DGAS I | <b>CONSTRUCTION</b><br>uller Partemuer | Kedel<br><b>Grum Pertornuon</b> | resensi Didn Tengdh Se | <b>SERVISS HYSTHE NVIPI</b> | со Монадог госил | Library untuk Mesin<br>$\overline{Q}$ | uliah Pertempan Dual | LIGAS I CAM NILUNG | <b>CB 10-2 CONTACT PI</b> | <b>ROBITZ-TONG TURRET</b> | <b>Wildy Partement Tigal</b> | THE FAIL                                                           | Cuttern Perfectual Empo<br><b>UGAS CAM MILLING</b> | cullery Ferremuon times | Arripponen DRM <sub>R</sub> PLATE | SUBMIT CUAN CAD/CAM CNC |
|                                                        |                                                                            | Joant uny ac.id                                                                   | 口                 | R                             | u                         | u                  |                        |                                |                     |                  |                            |                  |                       | ш                    | ы                    |        |                                        |                                 |                        |                             |                  |                                       | ы                    | 55                 | ω                         |                           | ₩                            | 惡<br>⊌                                                             | Θ                                                  |                         |                                   |                         |
|                                                        |                                                                            | denturry.ac.id                                                                    | M                 |                               | <b>MEE</b>                |                    | $\Box$                 |                                |                     |                  | garis tidak putus,         |                  |                       |                      |                      |        |                                        |                                 |                        |                             |                  |                                       |                      |                    | ы                         | n                         | o                            |                                                                    |                                                    |                         | OMMODO                            |                         |
| 18503241029                                            |                                                                            | 18@student.uny.oc.id                                                              | 冦                 | 日                             | 医圆                        |                    | O.                     | ш                              |                     |                  | manual centang<br>oleh mhs |                  |                       |                      |                      |        | 區                                      | 區                               |                        |                             |                  |                                       |                      |                    |                           |                           |                              |                                                                    |                                                    |                         | 800008008886000                   |                         |

Gambar 10.3 Melihat keaktifan melalui activity completion

## 11. Penilaian

### <span id="page-42-0"></span>Melihat rekap nilai Mahasiswa

- Masuk course
- Dari menu navigasi di sebelah kiri, klik Grades
- Tampil rekap nilai mahasiswa. Row ke bawah merupakan student/mahasiswa, dan kolom ke kanan merupakan aktivitas yang ada nilainya seperti quiz dan assignment
- Nilai bisa di filter berdasarkan grup/kelas
- Terdapat fitur download nilai di menu export

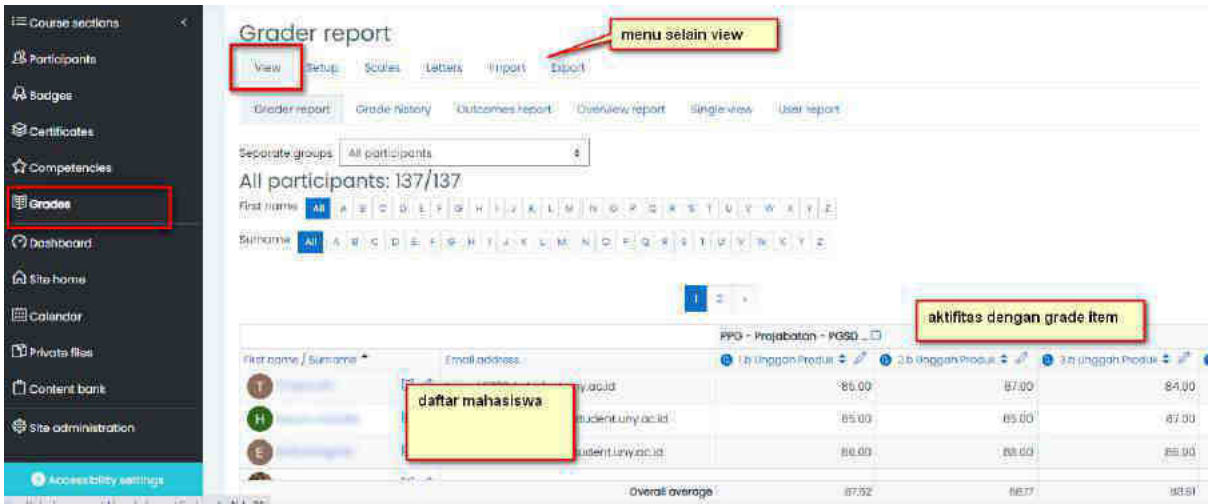

Gambar 11.1 Melihat rekap nilai mahasiswa

## <span id="page-42-1"></span>Setup Gradebook

Dosen bisa melakukan setup pada gradebook, misalnya untuk setting pembobotan. Untuk memasuki fitur ini, pada halaman grade klik tab **Setup**.

| Gradebook setup                                                                 |         |           |         |
|---------------------------------------------------------------------------------|---------|-----------|---------|
| etters<br><b>V AV</b><br>Export<br>Scoles<br>Setup<br><b>Import</b><br>$-39188$ |         |           |         |
| Gradebook setup<br>Preferences Grader report<br>Course groce settings           |         |           |         |
| Name                                                                            | Weights | Max grade | Actions |
| B PPG - Projabatan - PGSD - Tahap PPL                                           |         | ۰         | Tidit + |
| <b>O</b> Th Unggah Produk                                                       | 2703    | 100.00    | Edit +  |
| 2 2b Unggah Produk                                                              | 2.702   | 100.00    | talt -  |
| <b>O</b> 2.b Unggan Produk                                                      | 2703    | 00.00     | Ectit · |
| 1 @ 4.b Unggah Produk                                                           | 2703    | 100.00    | Edit +  |

Gambar 11.2 Setup Gradebook

#### <span id="page-43-0"></span>Grade Letters

Dosen dapat melakukan pengaturan nilai huruf pada gradebook. Untuk memasuki fitur ini, pada halaman grade klik tab **Letters**.

|           | Grade letters   |                  |         |                    |
|-----------|-----------------|------------------|---------|--------------------|
| View      | Setup<br>Scoles | Letters<br>mport | Export  |                    |
| WieW.     | Edit            |                  |         |                    |
|           |                 |                  |         | Edit grade letters |
| Highest   |                 |                  | Lowest  | letter             |
| 100.00%   |                 |                  | 33.00 % | $\mathbb{A}$       |
| 92.99%    |                 |                  | 90.00 % | $A^{\perp}$        |
| 89.99%    |                 |                  | 87.00 % | 柱子                 |
| 8599%     |                 |                  | 83.00 % | $\mathbf{B}$       |
| 8299 T    |                 |                  | 80.00 % | ji-                |
| $70.00 =$ |                 |                  | 77.00 % | $C+$               |

Gambar 11.3 Setting Nilai Huruf

#### <span id="page-43-1"></span>Import nilai Mahasiswa

Adakalanya, aktifitas dikerjakan dan dinilai secara offline. Dosen bisa melakukan import nilai mahasiswa untuk sebuah grade item yang sudah disediakan sebelumnya. Untuk memasuki fitur ini, pada halaman grade klik tab **Import**. Format yang diterima untuk import adalah berupa file **csv**.

#### **Tips !**

Jika menghendaki petunjuk yang lebih detail, bisa dibaca pada dokumentasi Moodle di https://docs.moodle.org/311/en/Grade\_import

#### <span id="page-43-2"></span>Download nilai Mahasiswa

Dosen bisa melakukan download nilai mahasiswa. Untuk memasuki fitur ini, pada halaman grade klik tab **Export**. Terdapat pilihan aktivitas mana saja yang akan di export dan juga pilihan format yang dibutuhkan.

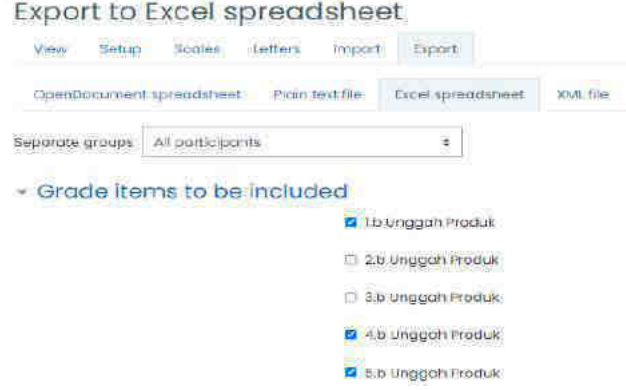

Gambar 11.4 Export nilai mahasiswa

## 12. Reset Mata Kuliah

Proses ini diperlukan ketika awal semester. Tentunya perlu dilakukan *unenroll* semua mahasiswa yang terdaftar dari semester sebelumnya.

Perlu diperhatikan, setelah proses ini maka semua activity dan nilai mahasiswa juga akan terhapus dan hanya menyisakan konten *course*.

- Masuk *course*
- Klik **gear**/setting, pada menu *course administration*, klik *reset*
- Terdapat beberapa opsi reset, misalnya hanya mereset activity tertentu.<br>- Untuk mereset enrolment mahasiswa, nilih Roles
- Untuk mereset enrolment mahasiswa, pilih Roles
- Pilih student
- Klik **Reset course**

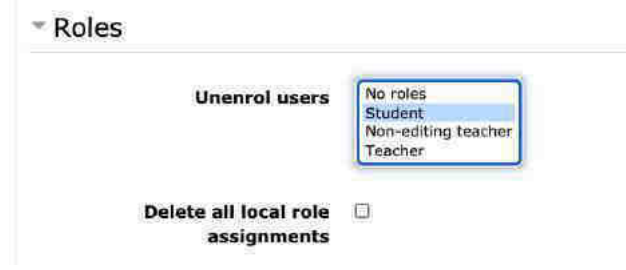

Gambar 12.1 *Unenroll* semua student

#### **Tips !**

Jika menghendaki petunjuk yang lebih detail, bisa dibaca pada dokumentasi Moodle di https://docs.moodle.org/311/en/Reset\_course

Untuk unnenroll mahasiswa tertentu saja, cukup dengan delete enrollment dari menu participant.